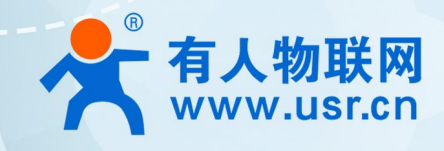

# **积木式边缘网关 边缘计算应用案例 USR-M100**

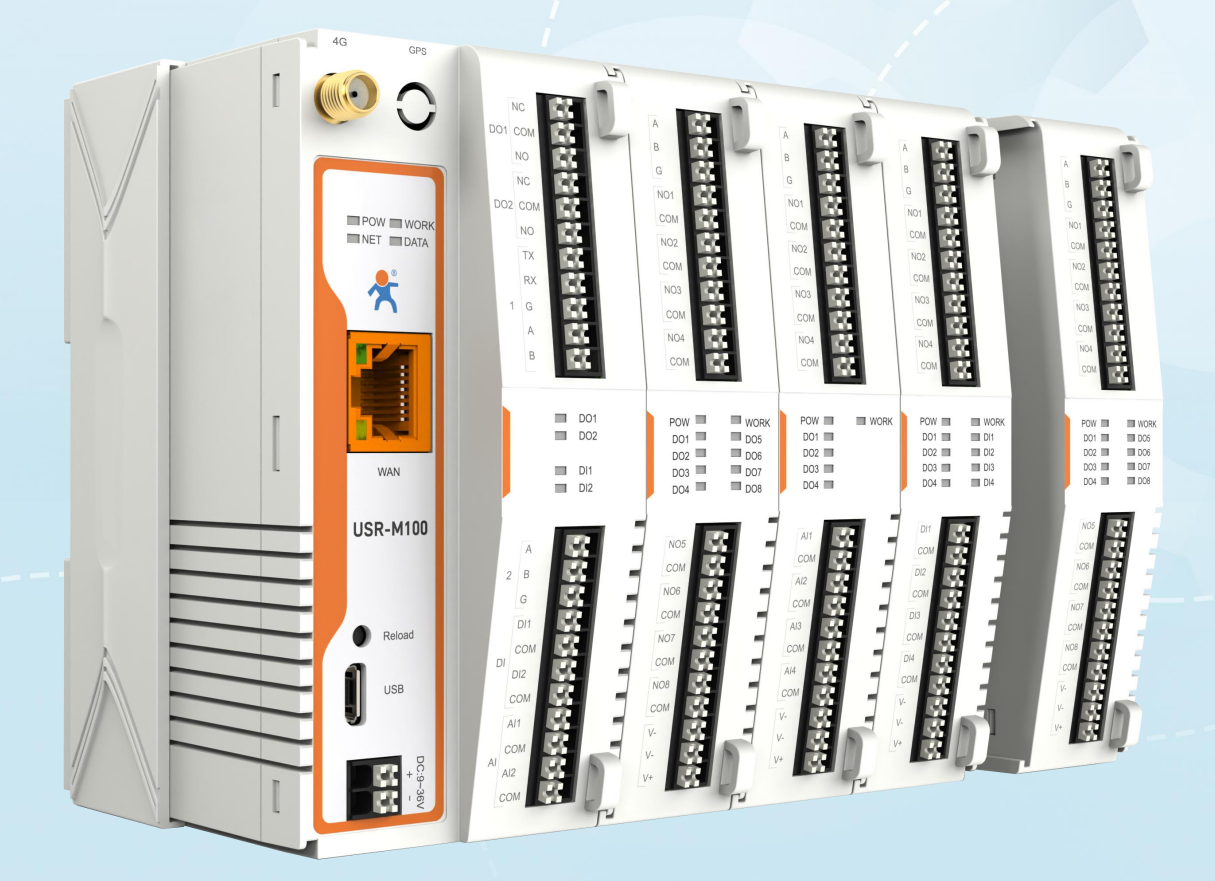

# **联网找有人,靠谱**

可信赖的智慧工业物联网伙伴

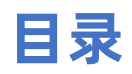

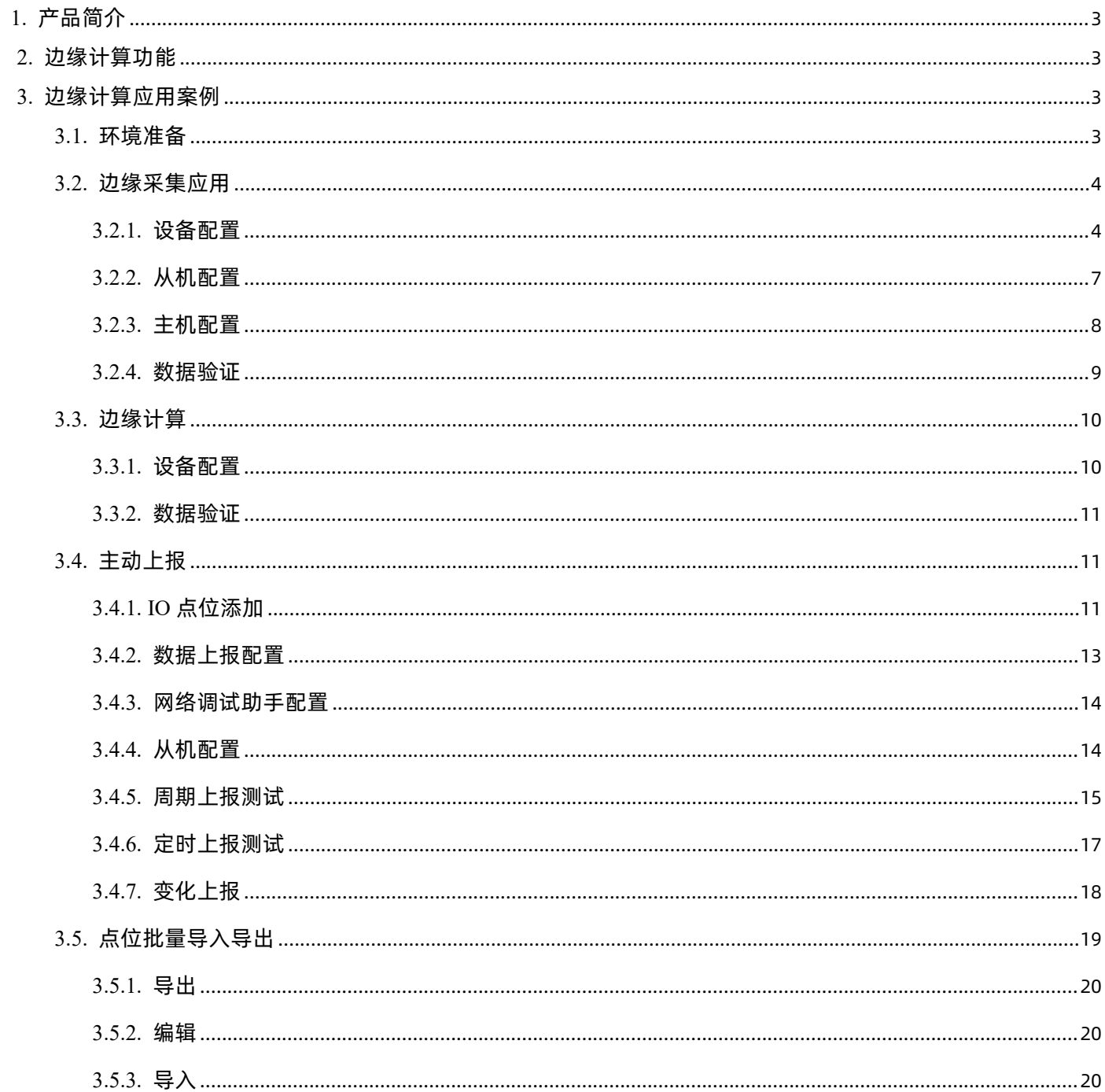

# <span id="page-2-0"></span>1. 产品简介

USR-M100 是一款高性价比综合性可拓展数传网关,集成了边缘采集和计算,IO 采集和控制,点位联动,点位读写,数据透传,快速 上云和数据加密等多种核心功能。产品采用 Cortex-M7 内核,主频高达 400Mhz;工业级设计,数据传输稳定,同时支持网口和 LTE Cat1 网络,网络通信方式更加多样化。产品支持 TCP/UDP/MQTT(S)/HTTP(S)等协议通信,支持 modbusRTU/TCP 协议转换和 modbus/Json 协议数据上报。产品更是嵌入了有人云,阿里云和 AWS 等常用平台的接入,方便客户和平台的对接。产品在硬件上集成了 2 路 DI, 2 路 DO 和 2 路 AI, 不仅能实现工业现场控制和采集的需求, 还能实现根据各种采集点数据或状态进行联动控制。可以广泛应用在智慧养殖, 智慧工厂等多种工业智能化方案中。

产品在结构上采用可拓展设计,未来用户使用过程中,如果发现当前设备存在部分功能无法满足需求时,可以根据缺少的功能选择满 足相应的拓展面板进行拼接即可实现功能的满足,无需再去购买整机,节省成本的同时还能方便客户接入当前现场环境。

# <span id="page-2-1"></span>2. 边缘计算功能

边缘网关包括数据采集、数据计算、数据上报和数据读写等功能,支持 Modbus RTU 转 Json,Modbus RTU 转 Modbus TCP 等通用 工业协议转换。边缘计算网关功能中,网关设备作为轮询的发起方,自主地、周期性地从终端设备读取、解析、计算用户预置的数据信息, 同时网关设备可以根据用户预设的上报逻辑,有选择性地进行数据上报,无需远端服务器主动参与,即可完成数据采集任务,极大地提升 了云端服务器资源利用率,可以接入更多的设备进行管理。

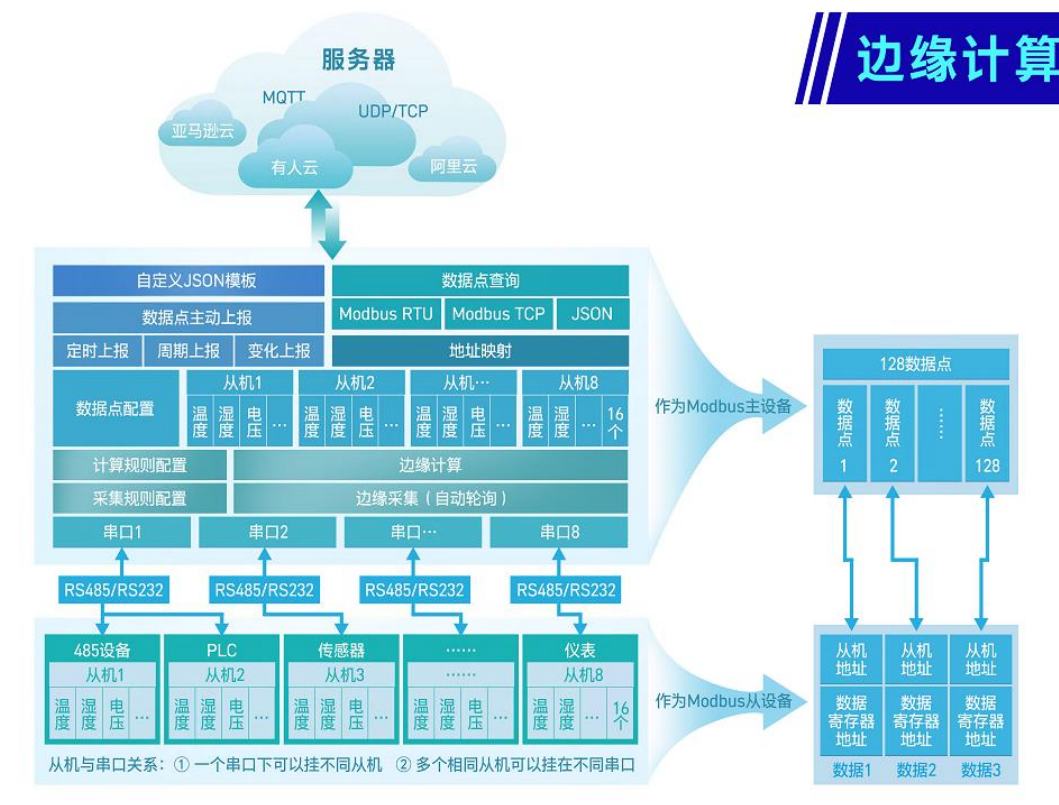

# <span id="page-2-2"></span>3. 边缘计算应用案例

### <span id="page-2-3"></span>**3.1. 环境准备**

- (1) USR-M100 一台
- (2) USB 转 RS485 串口线一根
- (3) 网线一根
- (4) 12V/1A 电源适配器一个
- (5) Modbus Slave 软件:模拟 Modbus 从机设备。
- (6) Modbus Poll 软件:模拟云端主动采集
- <span id="page-3-0"></span>(7) 网络调试助手

### **3.2. 边缘采集应用**

本例主要介绍边缘采集功能的应用,引导大家使用 Modbus Slave 软件模拟串口 Modbus 设备, 从机地址为 01, 40001 寄存器为 16 位温度数据待采集,40002 寄存器为 16 位湿度数据待采集,并将该从机数据点信息添加到 M100 中,实现串口的边缘采集。

### <span id="page-3-1"></span>**3.2.1. 设备配置**

(1) 进入设备的配置界面,选择"网关"下面的"边缘计算网关"

- (2) 在"网关使能"配置项中将"网关使能"开启
- (3) 点击"下一步"跳转到"数据采集"

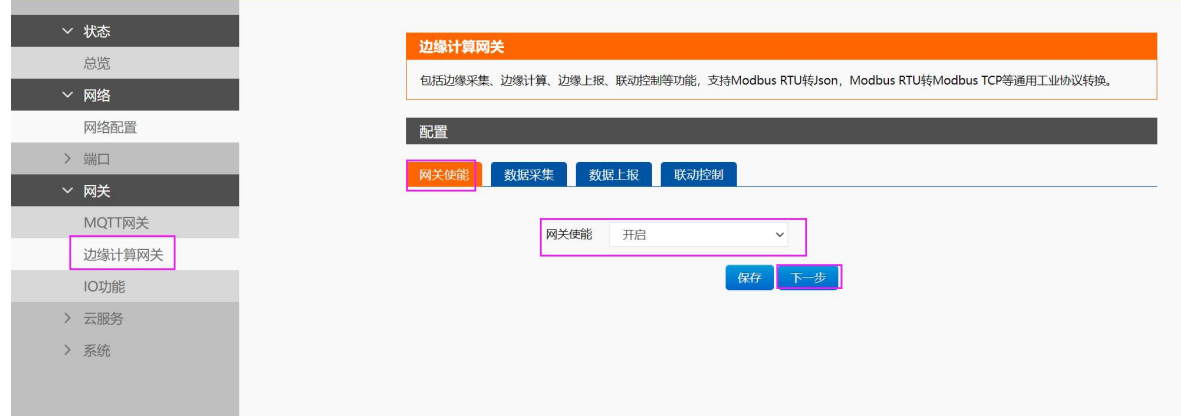

- (4) 在"数据采集"配置页选中默认从机,点击"编辑"
- (5) 根据实际待采集的从机设备配置参数,本例中配置串口号 1, 从机地址 1, 轮询间隔 100
- (6) 点击"保存"该从机。

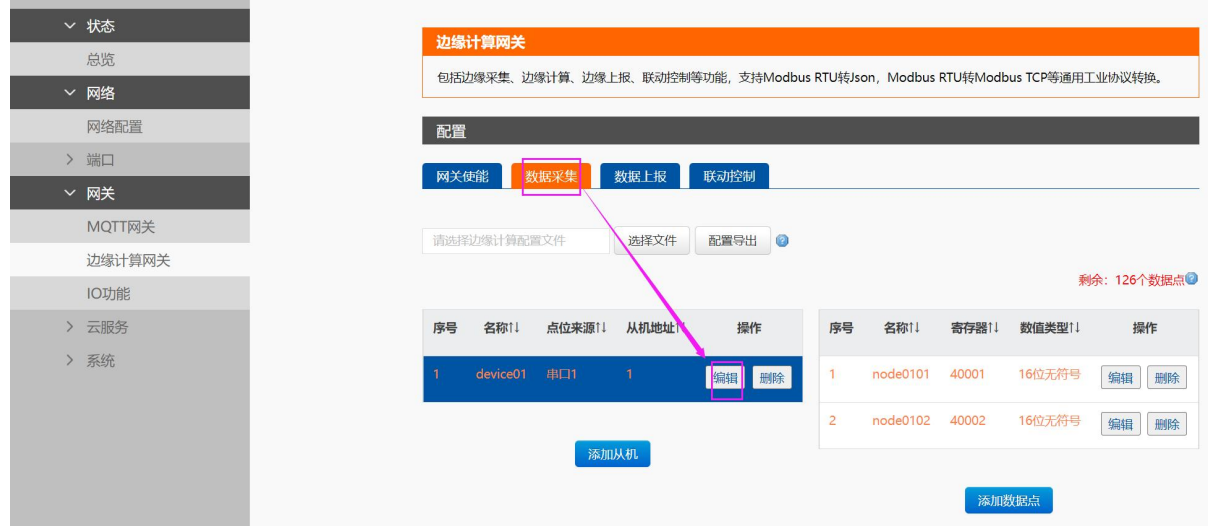

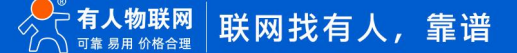

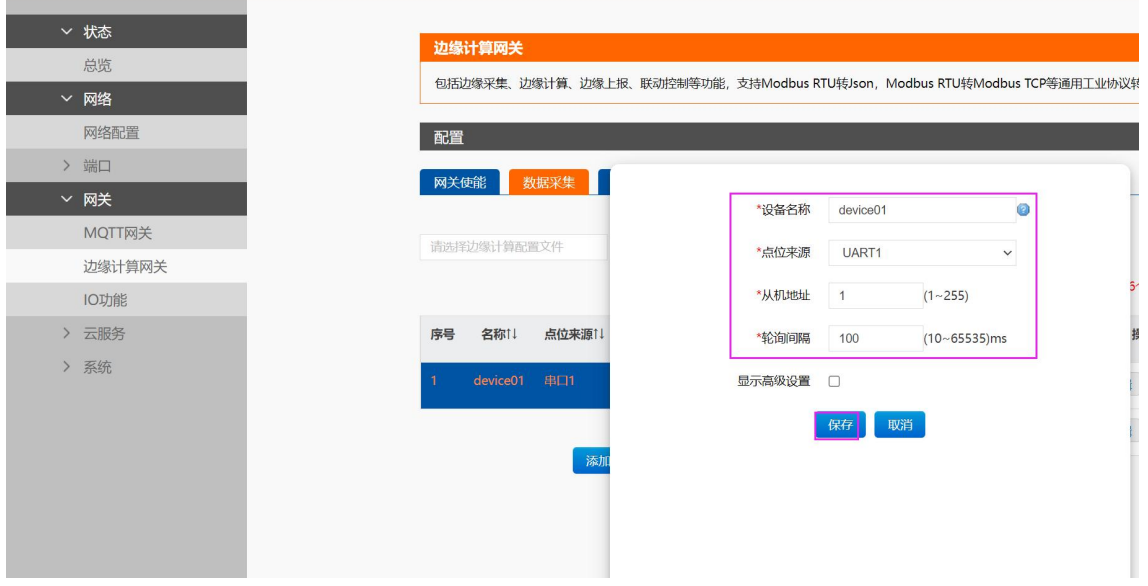

(7) 配置数据点位参数,本应用直接编辑点位 1 和点位 2 即可, 如果需要更多点位可以直接点击添加。

(8) 点位 1 设置数据点名称 node0101, 功能码选择 03, 寄存器地址设置 0, 数据类型选择"16 位无符号", 超时时间设置 200

(9) 点击"保存",保存该数据点配置。

(10) 点位 2 设置数据点名称 node0102, 功能码选择 03, 寄存器地址设置 1, 数据类型选择"16 位无符号", 超时时间设置 200

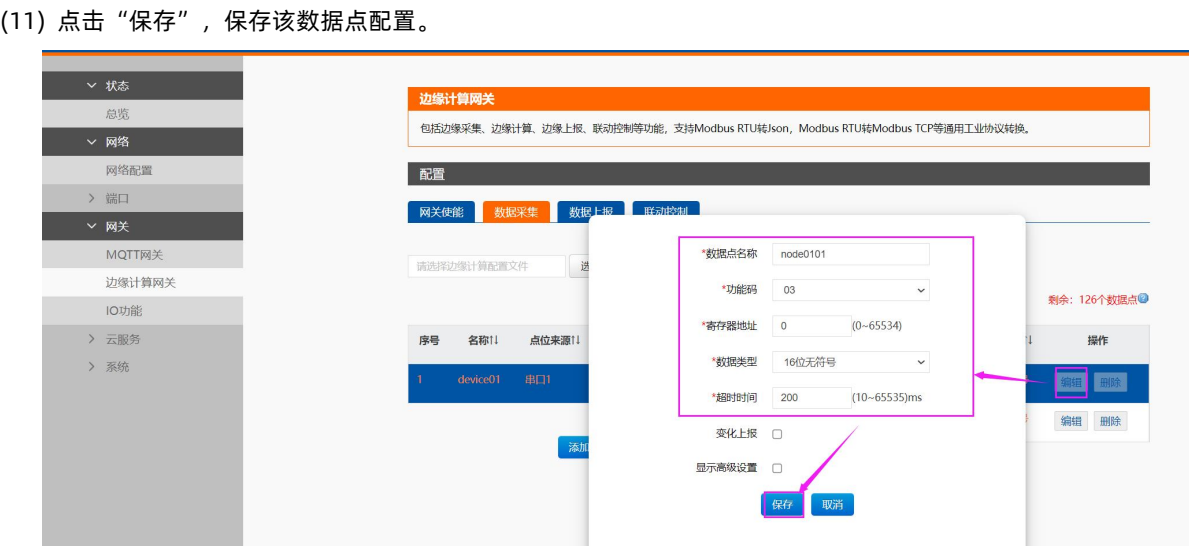

(12) 点位参数配置完成后,点击保存按钮,然后选择继续配置。配置数据上报。

(13) 通道选择 socket1,数据读写开启并选择 Modbus TCP,数据上报关闭。

(14) 配置完成后,点击保存并选择继续配置。

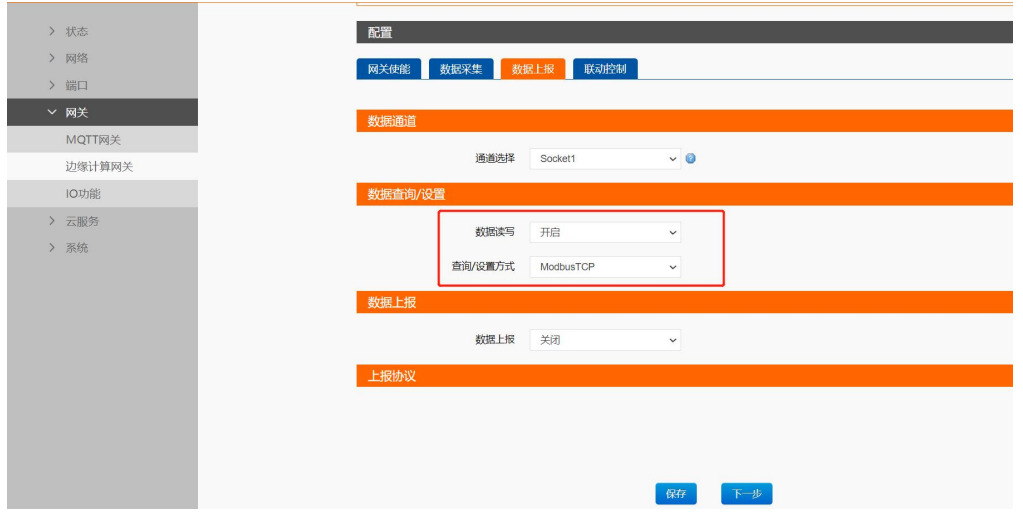

(15) 配置串口参数,根据实际选用的串口进行配置,本应用使用串口 1 并使用默认配置,所以在端口->串口 1 界面后,直接点击保 存并选择继续配置。

(16) 切换到 socket 界面, 配置 socketA 参数位 TCP Server, 端口改为 502, 保存并重启设备即可。

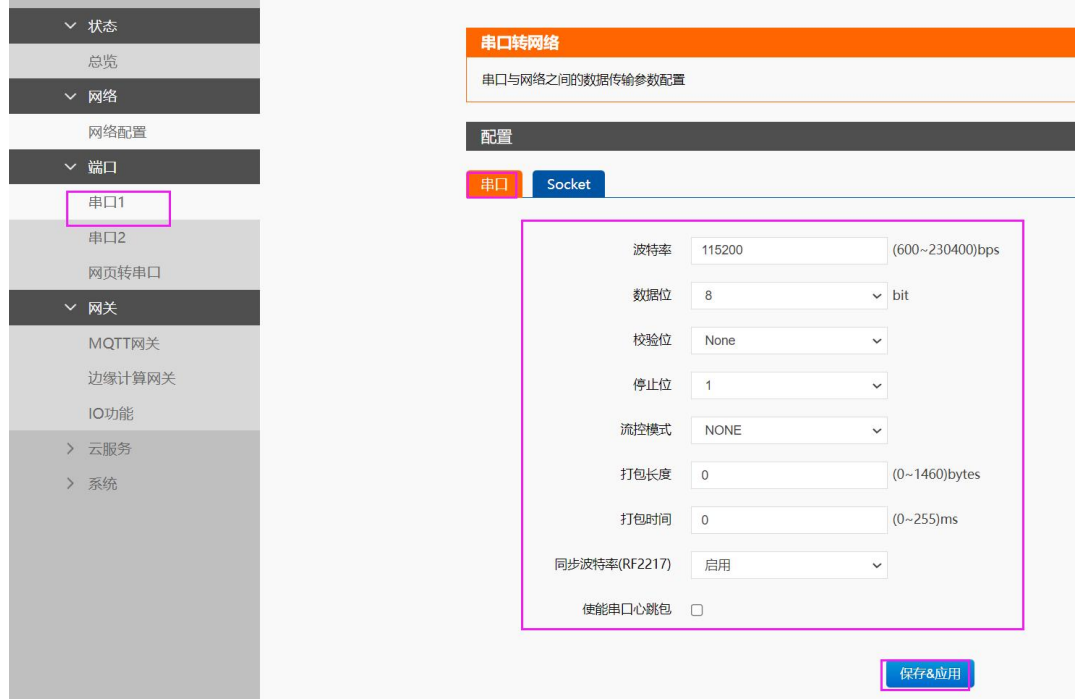

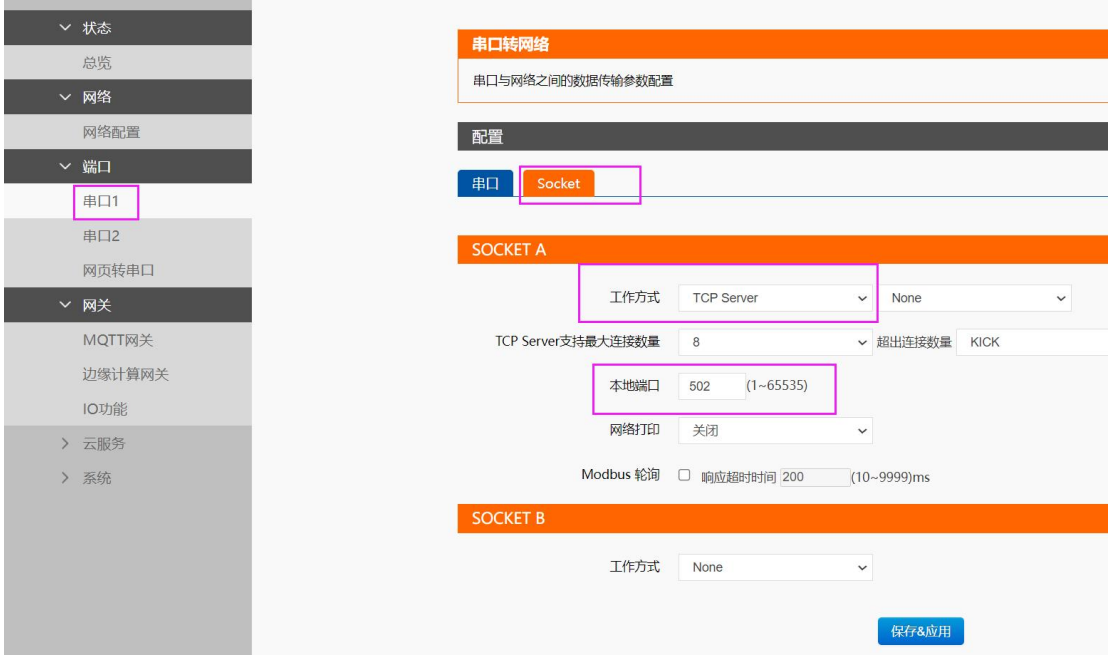

# <span id="page-6-0"></span>**3.2.2. 从机配置**

本应用采用 Modbus Salve 模拟从机设备, 配置步骤如下:

(1) "Setup->Slave Definition"界面,从机地址"Slave ID"填 1, 功能码"Function"选择 03, 寄存器起始地址"Address"填 0, 寄存器数量"Quantity"填 10 即可, 配置完成后点击"OK"

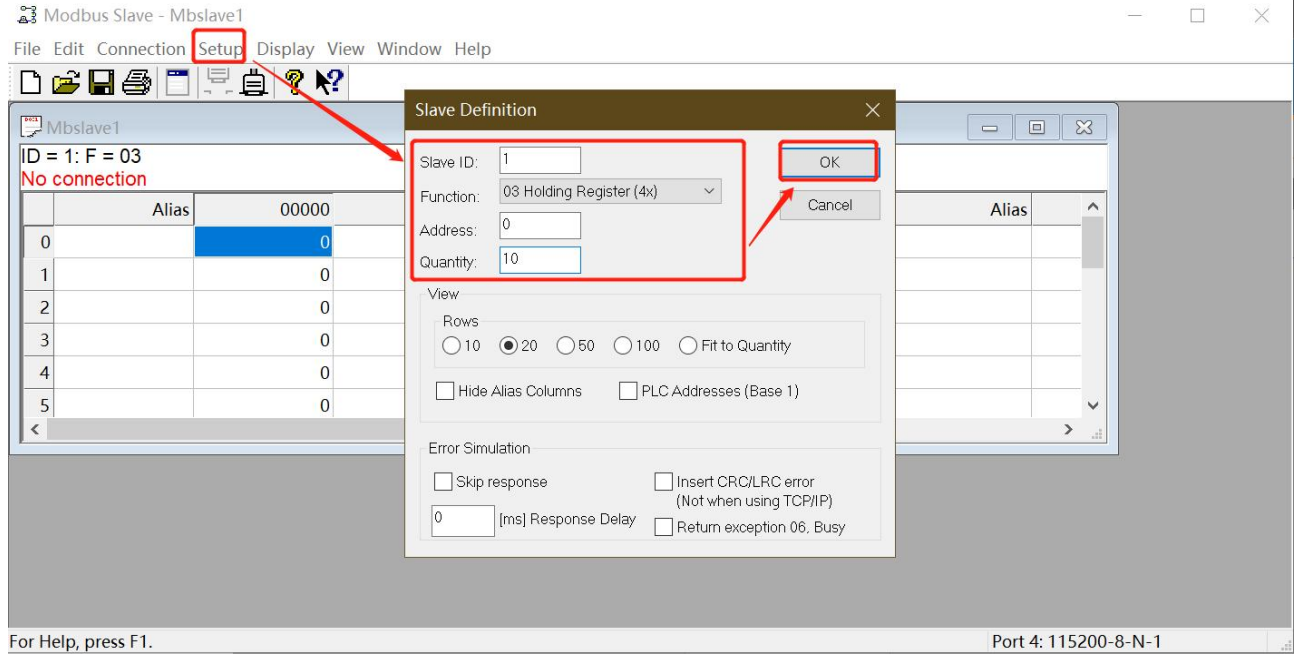

(2) 在"connection" -- "connect"页面配置连接参数, "connection"选择" Serial Port", "Serial Settings"选择对应的串 口 (可在电脑设备管理器界面查看), 波特率、数据位、校验位、停止位配置和 M100 的串口参数一致, "Mode"选择 RTU, 配置完成后点击"OK"

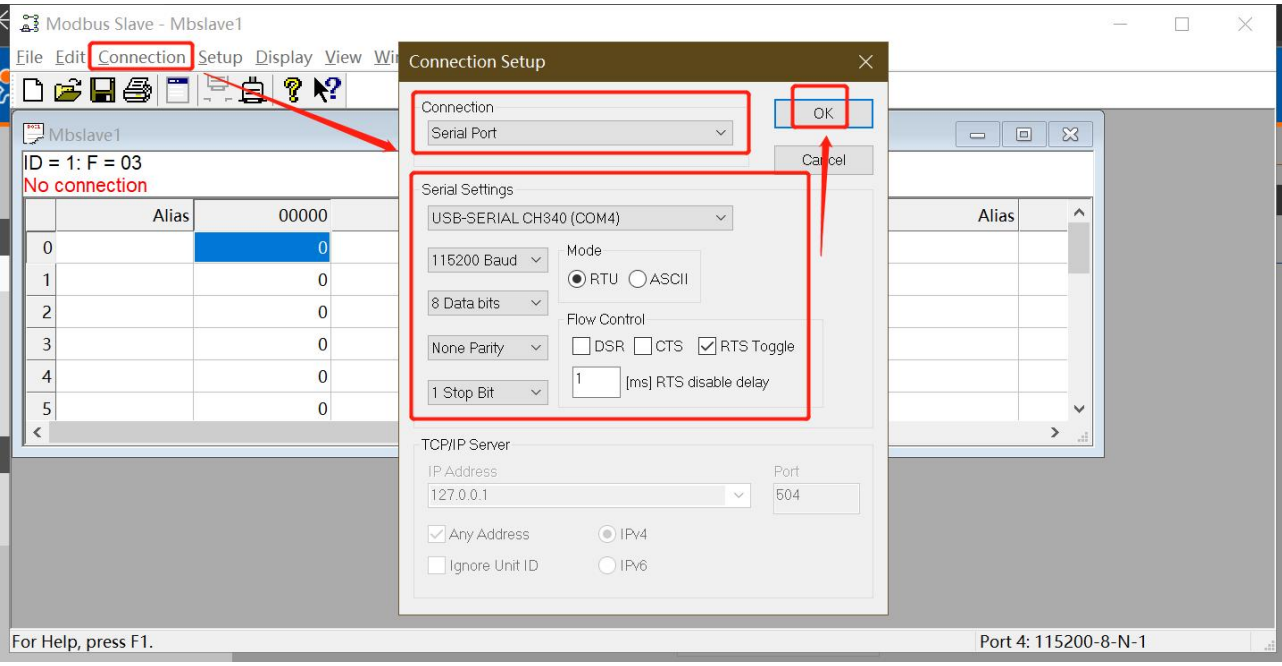

# <span id="page-7-0"></span>**3.2.3. 主机配置**

(1) "Setup->Read/Write Definition"界面,从机地址"Slave ID"填 1, 功能码"Function"选择 03, 寄存器起始地址"Address" 填 0, 寄存器数量"Quantity"填 2 即可, 配置完成后点击"OK"

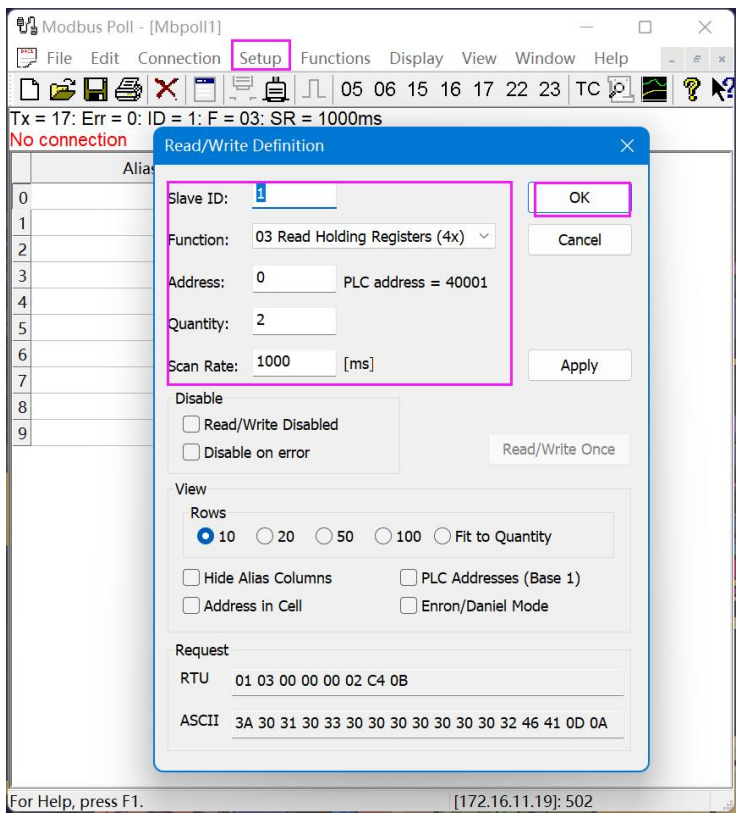

(2) 在"connection" -- "connect"页面配置连接参数, "connection"选择"Modbus TCP/IP", serverIP 填入设备的本机地 址,端口填入 502, 配置完成后点击"OK"。

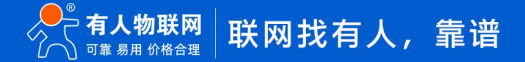

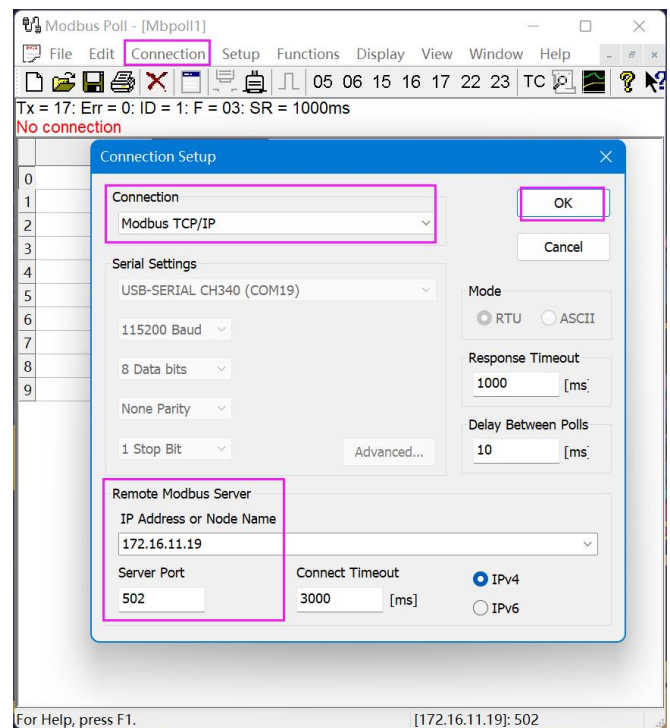

# <span id="page-8-0"></span>**3.2.4. 数据验证**

设备和 Modbus 工具配置好后, 会看到设备的 data 指示灯频繁闪烁, 表明设备串口有数据交互, 然后可以通过 Modbus Salve 的调 试窗口观察数据收发。设备获取的数据,会在设备内进行存储和更新。

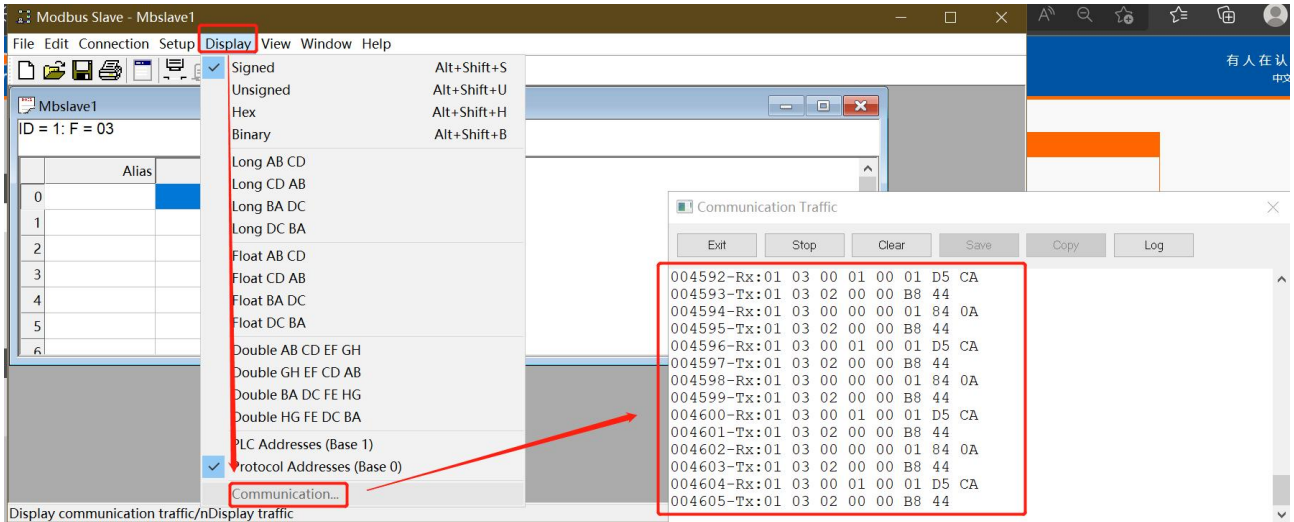

通过 Modbus Poll 界面可以看到 Modbus Salve 的寄存器数据, 并且修改 Modbus Salve 寄存器数据, Poll 相应的寄存器数据也会 随之发生变化。

### USR-M100 边缘计算应用案例

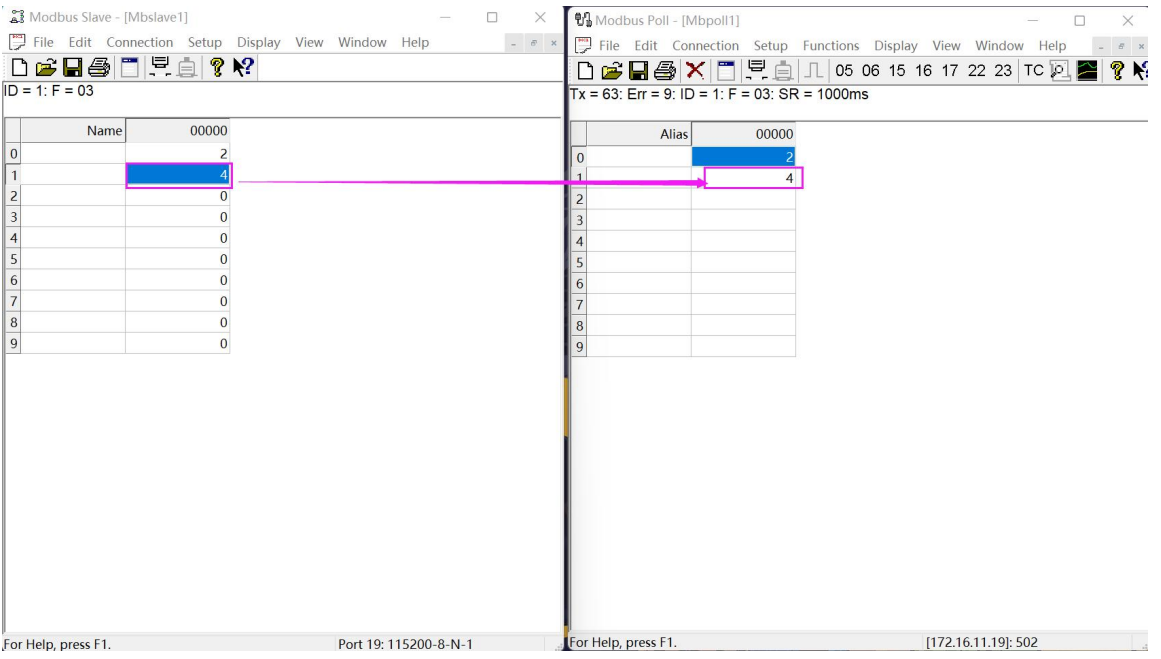

# <span id="page-9-0"></span>**3.3. 边缘计算**

<span id="page-9-1"></span>本应用主要介绍边缘计算功能,引导大家使用 Modbus 工具进行功能验证。

### **3.3.1. 设备配置**

- 1、基于边缘采集的配置进行操作,配置数据点位信息,从机和点位添加,参考"边缘采集章节",边缘计算需要在点位配置界面增 加计算公式。点位 1 计算公式为:=%s+4; 点位 2 的计算公式为:=%s\*3
- 2、 保存点位并重启设备。

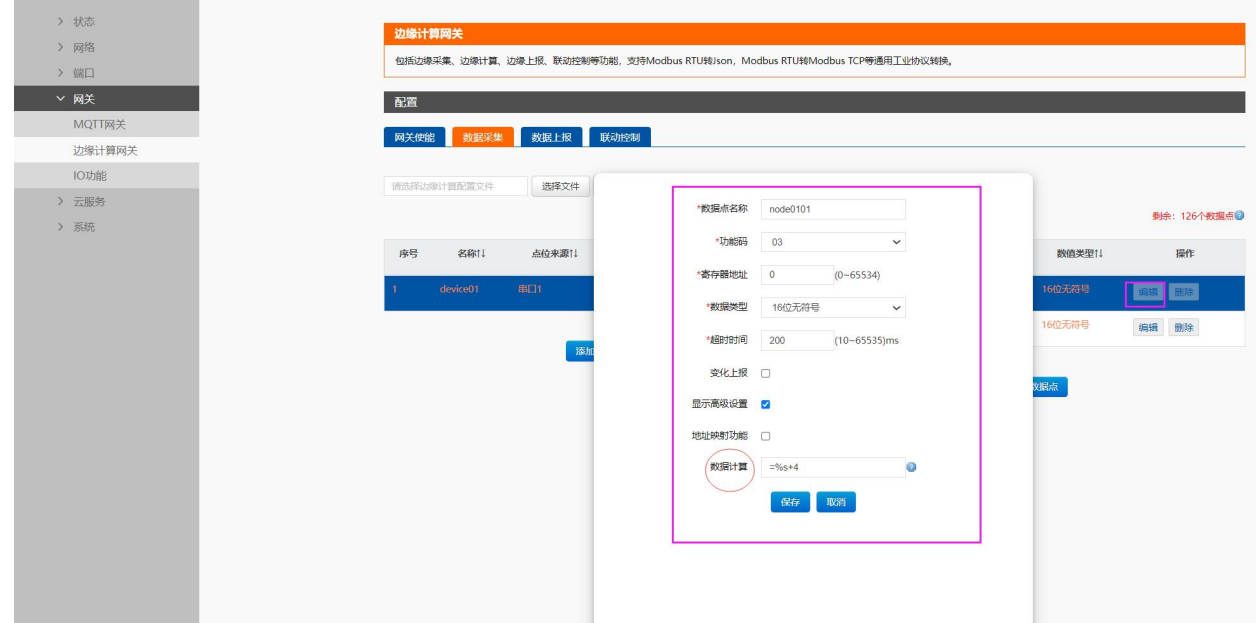

### <span id="page-10-0"></span>**3.3.2. 数据验证**

存器数据也会随之发生变化。

参考边缘采集的主从机配置,然后进行验证即可。

通过 Modbus Poll 界面可以看到 Modbus Salve 的寄存器数据计算后的结果, 并且修改 Modbus Salve 寄存器数据, Poll 相应的寄

### Modbus Slave - [Mbslave1]  $\Box$  $\times$ **14** Modbus Poll - Mbpoll11 File Edit Connection Setup Display View Window Help  $\theta$ File Edit Connection Setup Functions Display View Window Help **Dederer** DGBAXDEL105 06 15 16 17 22 23 TC 2 23 **? K**  $D = 1: F = 03$  $Tx = 10937$ : Err = 1308: ID = 1: F = 03: SR = 1000ms  $00000$ Name  $00000$ Alias  $+4$  $\overline{0}$  $\overline{z}$  $\overline{0}$  $\overline{1}$  $*$  $\frac{1}{2}$  $\overline{0}$  $\overline{2}$  $\overline{3}$  $\overline{0}$  $\overline{4}$  $\overline{0}$  $\overline{4}$  $\overline{5}$  $\overline{0}$  $\overline{5}$  $6$  $\overline{\mathbf{0}}$  $\overline{6}$  $\overline{7}$  $\overline{\mathbf{0}}$  $\overline{7}$  $\overline{8}$  $\overline{\mathbf{0}}$  $\frac{8}{9}$  $\overline{9}$  $\overline{c}$ For Help, press F1. [172.16.11.19]: 502 For Help, press F1. Port 19: 115200-8-N-1

### <span id="page-10-1"></span>**3.4. 主动上报**

<span id="page-10-2"></span>本应用主要结合边缘采集的配置和相应工具,测试数据主动上报功能, 快速实现配置和应用。

### **3.4.1. IO 点位添加**

M100 的支持 AI,DI 采集量进行主动上报,也支持 DO 状态主动上报。IO 的主动上报功能是以点位的形势结合边缘计算功能进行设 计。所以 IO 的主动上报功能要开启边缘计算并设置好相应的 IO 从机和点位,开启边缘上报并配置相关参数。

1、 **IO 从机添加**:在"边缘计算网关—>数据采集"界面添加 IO 从机,点位来源选择"IO", 从机地址直接代入。IO 从机地址可以 在 IO 功能界面进行修改。

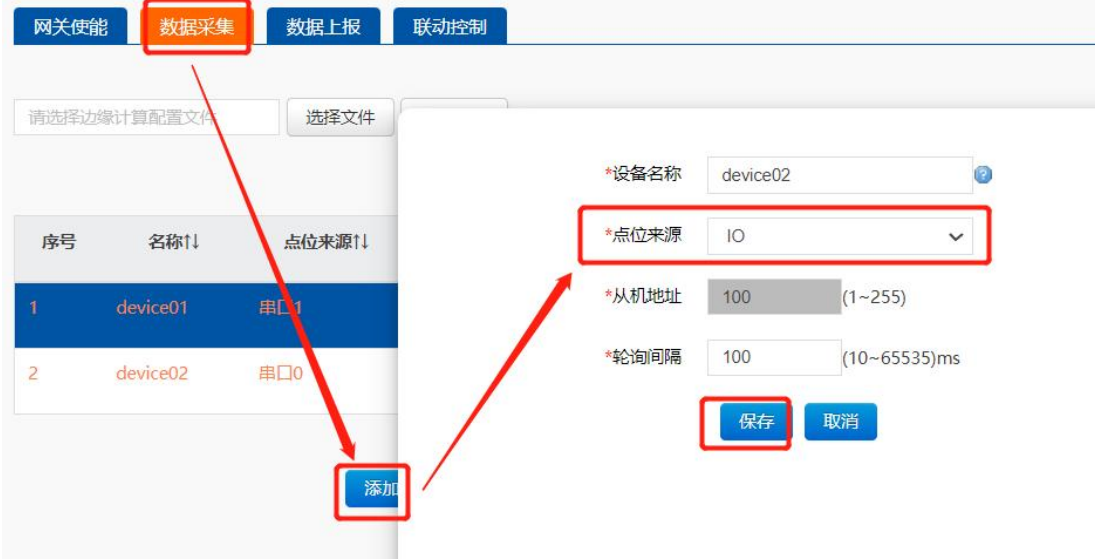

2、 IO 点位配置: 选中 IO 从机, 在点位界面进行 IO 点位添加, IO 点位可以直接代入, 下拉选择即可, DO 和 DI 可以选择变化上报, AI 可以在高级设置中增加添加计算公式,进行单位变换计算,本示例直接将 uA 转换为 mA,输入公式为=%s/100。

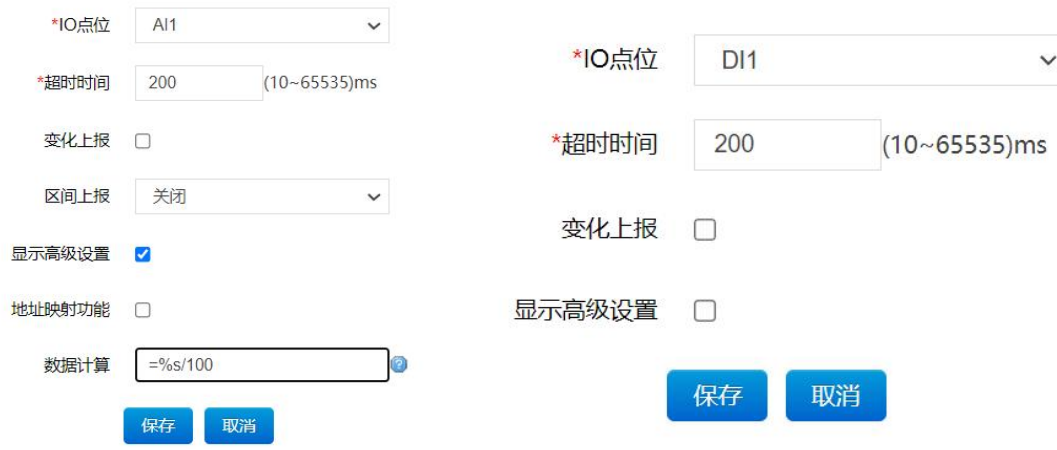

### **3.4.2. 虚拟数据点添加**

虚拟数据点主要用于多点位间计算功能,当客户有多个点位需要合并计算的时候,可以创建一个虚拟点位,在虚拟点位中增加多点位 计算公式,并将结果存储到虚拟点位中,以供客户主动上报和服务器的读取。

点位从机添加如下图,点位来源选择 VIRTUAL。

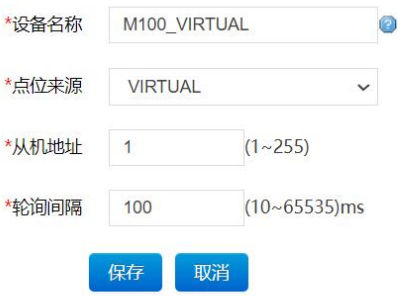

虚拟从机下的虚拟点位的添加,多点位计算公式中,需要计算的点位代入点位名称即可,依然支持加减乘除运算。例如两个点位进行 求和处理, 公式为: =%s+%s,node0101,node0102, 其中 node0101,node0102 为两个点位的名称。

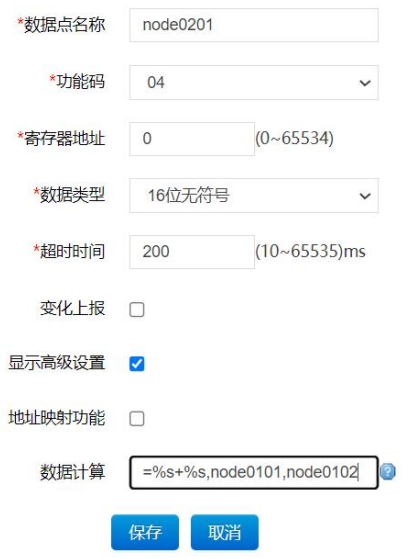

# <span id="page-12-0"></span>**3.4.3. 数据上报配置**

- 1、 边缘采集配置,参考边缘采集应用进行配置并保存。
- 2、 边缘计算功能可根据实际情况自行选择参考,本应用不做要求
- 3、主动上报配置, 在设备内置网页中"网关->边缘计算网关->数据上报"界面进行配置
- 4、 选择通道,本应用采用 TCP SOCKET1 进行通信。客户可以根据实际情况选择其他通道。
- 5、数据上报开启,上报方式可以选择周期上报,定时上报和变化上报三种,三种方式可以并行上报,互不影响。
- 6、上报协议配置,默认位 Json 格式,设备支持 Json 模板自定义,符合 Json 格式即可。本应用采用 {"Current":"node0101","Voltage":"node0102","DI1":"DI1"}。
- 7、 保存并选择继续配置。

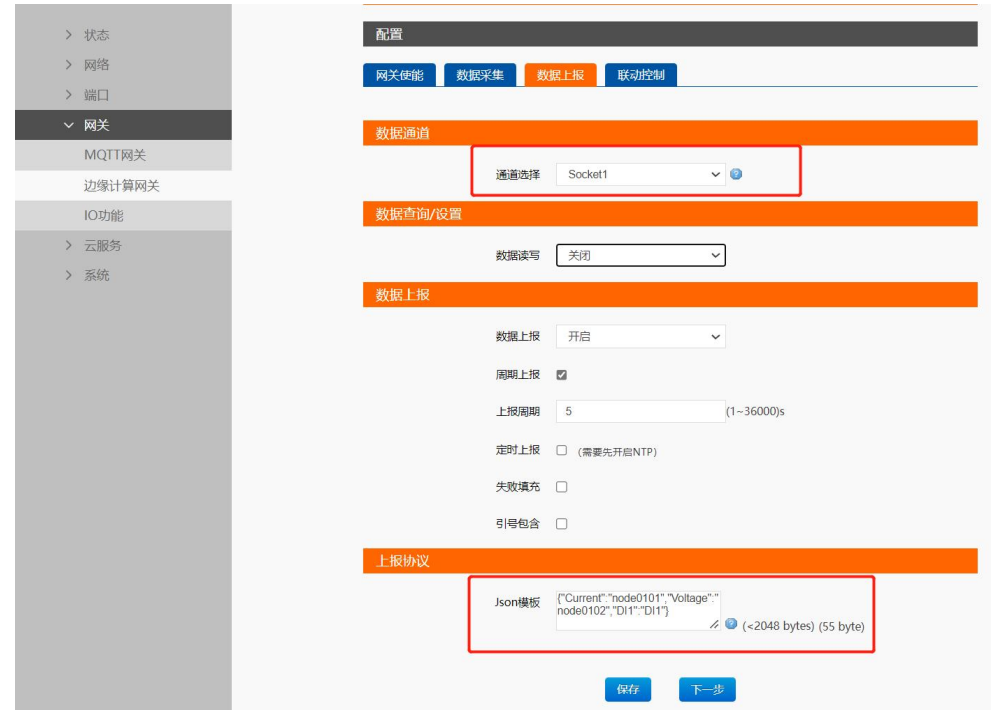

8、 串口和 socket 配置,本应用直接使用默认值,直接保存并重启设备即可。

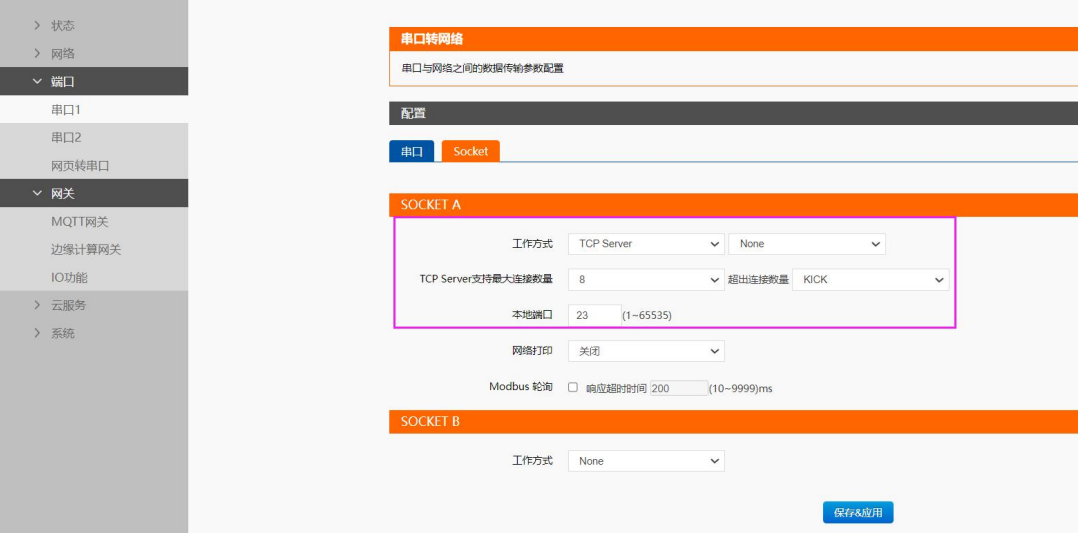

### <span id="page-13-0"></span>**3.4.4. 网络调试助手配置**

网络调试助手主要用于模拟服务器,接收上报的信息。协议类型选择 TCP Client,远程主机地址填写设备的本机地址和本地端口,接 收区选项勾选"显示接收时间",然后点击链接,网络助手配置完成,这样就可以接收设备主动上报的信息。

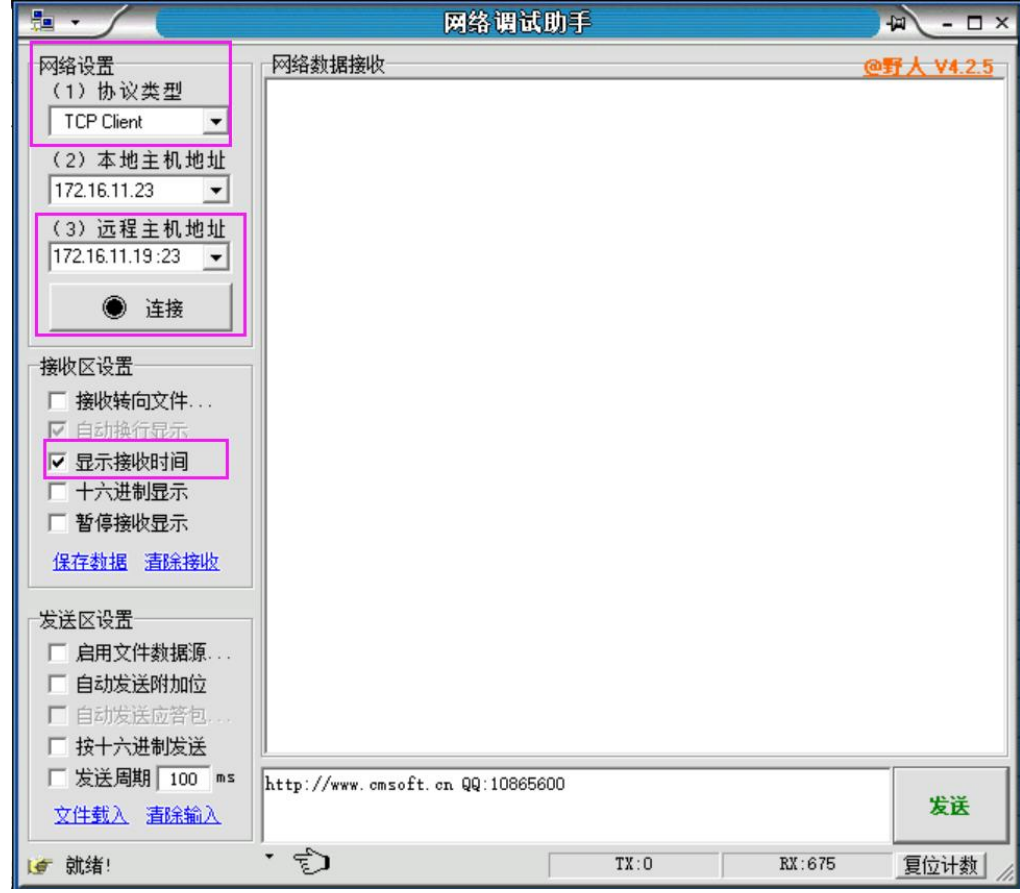

# <span id="page-13-1"></span>**3.4.5. 从机配置**

本应用采用 Modbus Salve 模拟从机设备, 配置步骤如下:

### (3) "Setup->Slave Definition"界面,从机地址"Slave ID"填 1, 功能码"Function"选择 03, 寄存器起始地址"Address"填 0,

寄存器数量"Quantity"填 10 即可,配置完成后点击"OK"

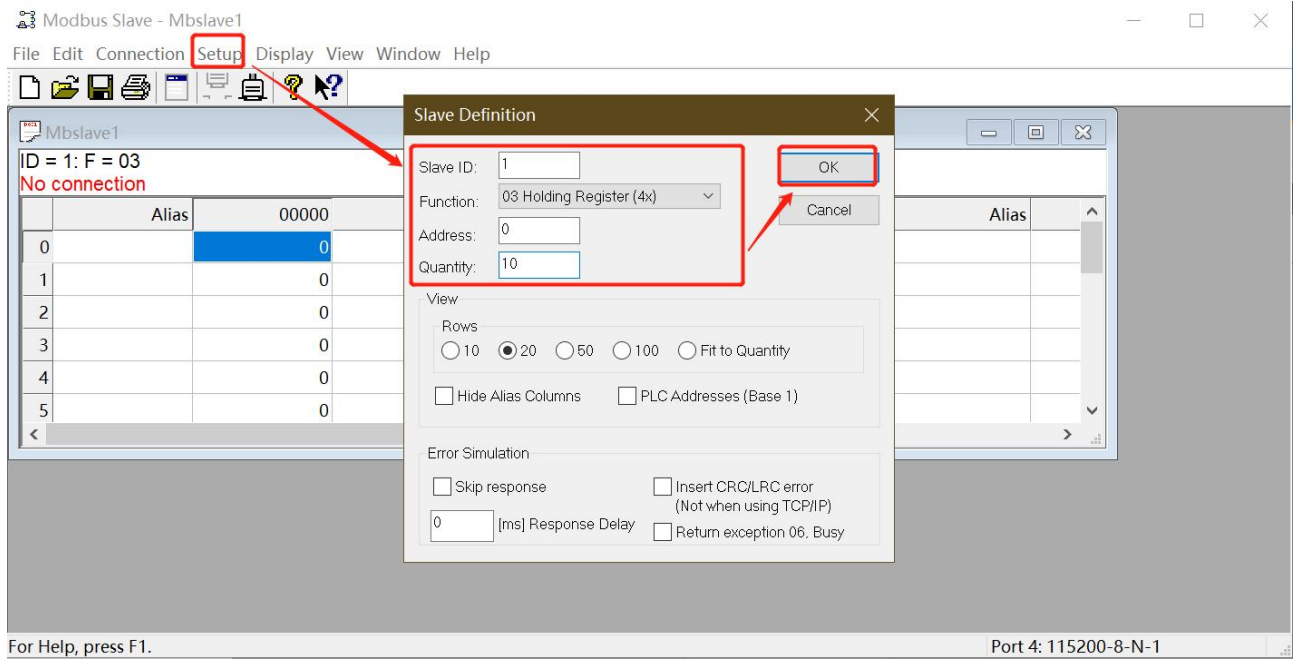

(4) 在"connection" -- "connect"页面配置连接参数, "connection"选择" Serial Port", "Serial Settings"选择对应的串 口 (可在电脑设备管理器界面查看), 波特率、数据位、校验位、停止位配置和 M100 的串口参数一致, "Mode"选择 RTU, 配置完成后点击"OK"

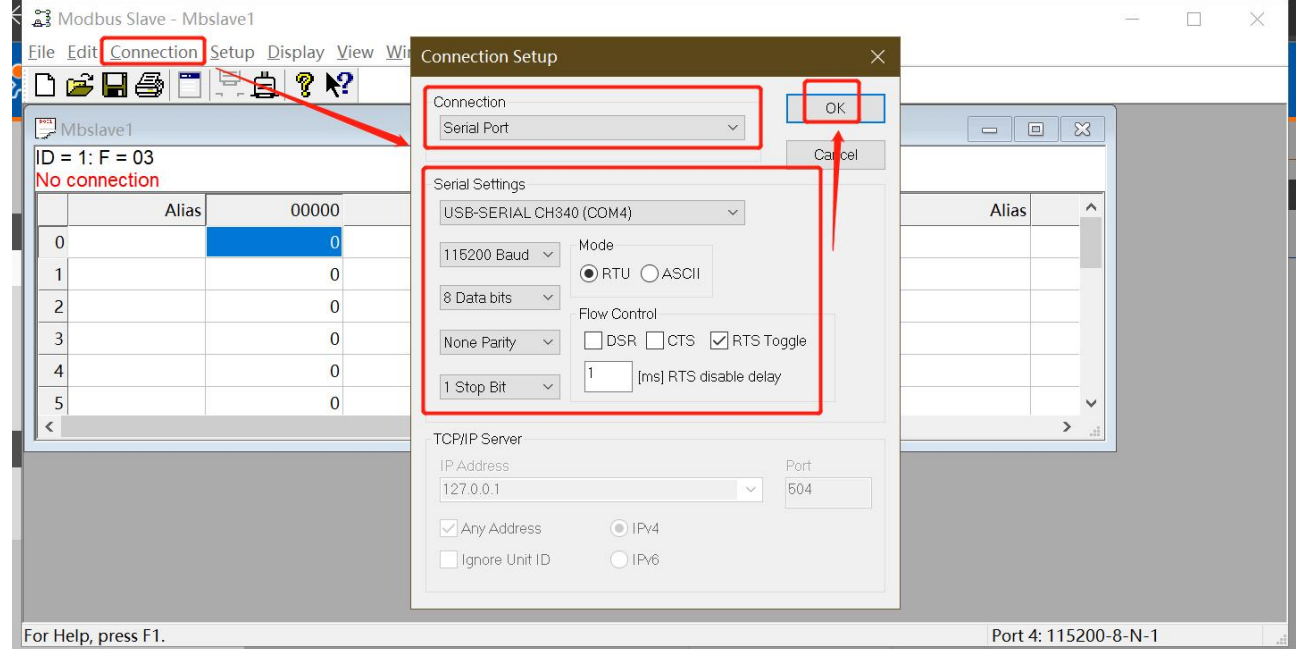

# <span id="page-14-0"></span>**3.4.6. 周期上报测试**

### **3.4.6.1.周期上报配置**

在数据上报界面,使能数据上报功能后,勾选周期上报,并设置上报周期时间,本应用默认使用 5s。保存参数并重启设备。

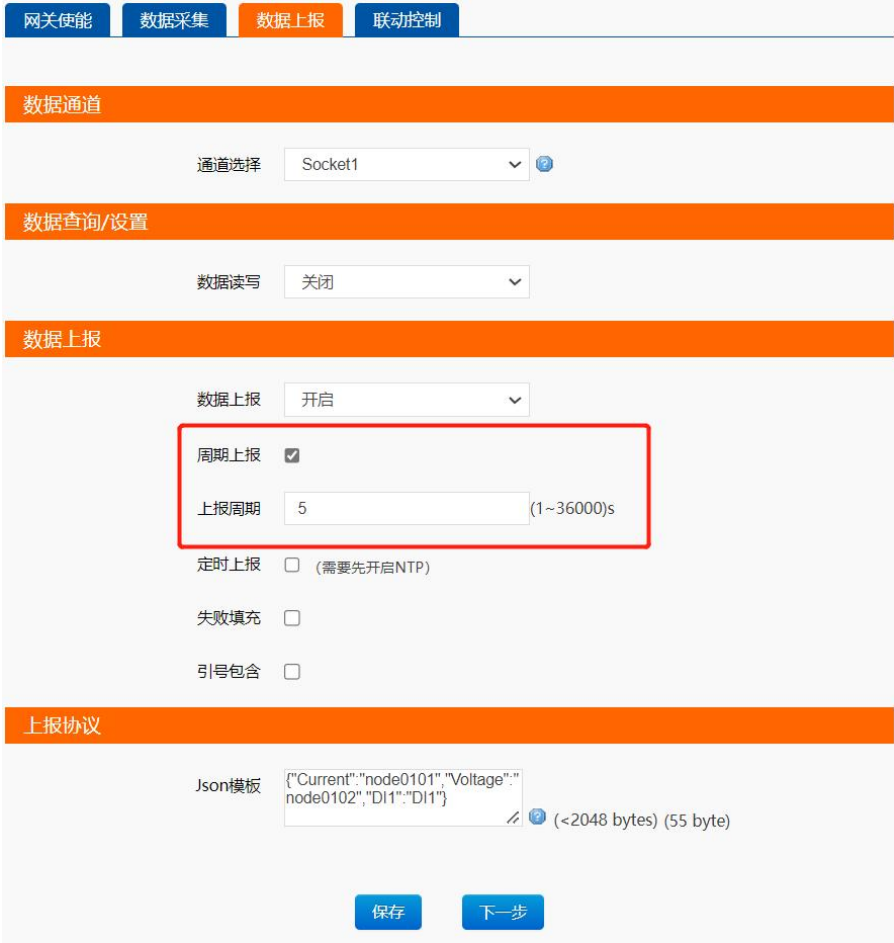

### **3.4.6.2.周期上报数据测试**

设备重启后,调试助手连接设备,通过改变 Modbus Salve 寄存器的数值,可以看到数据周期上报,并改为从机当前数据,同时 DI1 的状态变量也进行了主动上报展示。

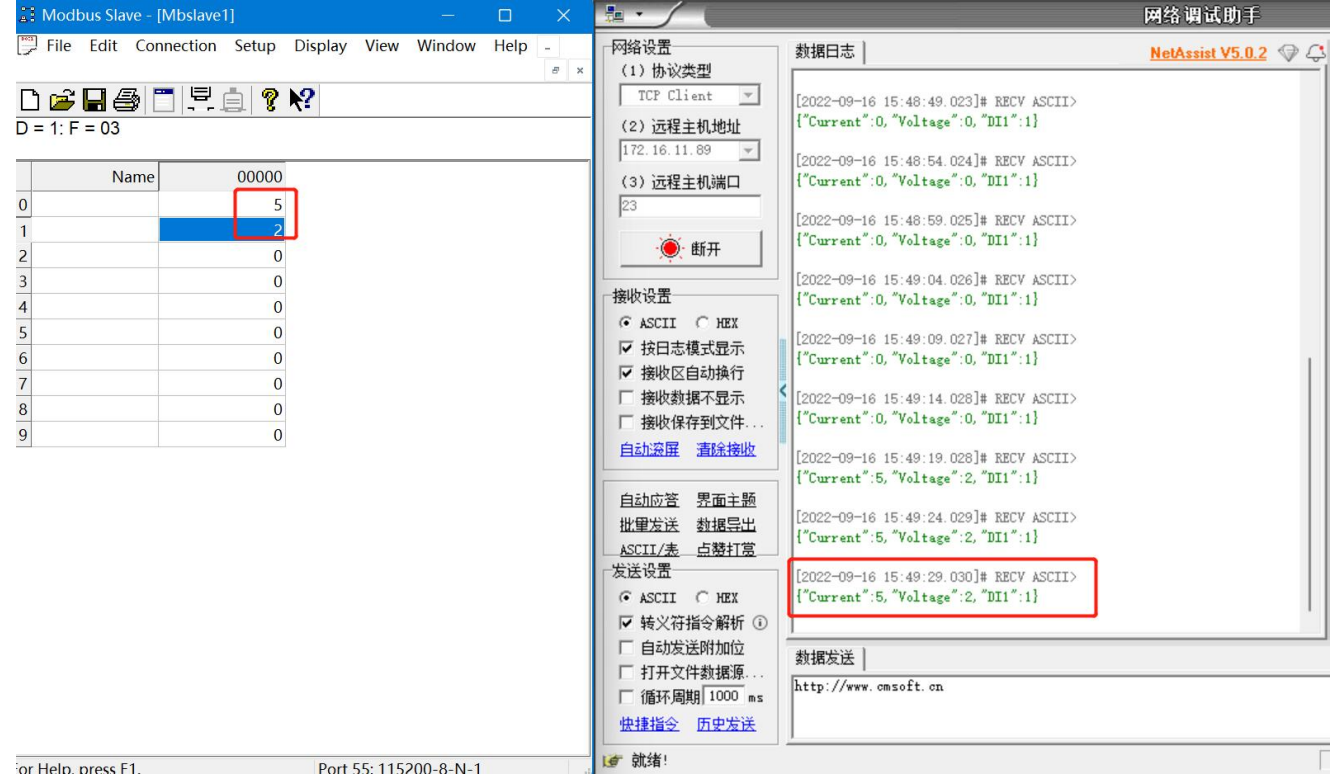

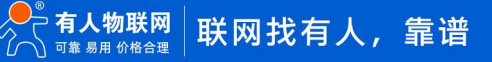

# <span id="page-16-0"></span>**3.4.7. 定时上报测试**

### **3.4.7.1.定时上报配置**

定时上报配置需要先开启 NTP 功能, 然后再进行功能测试。在数据上报界面勾选定时上报, 并选择定时时间, 本应用案例选择整分钟 上报,既每分钟都上报一次。(需要关掉周期上报进行验证)

定时上报和 NTP 配置参考下图:

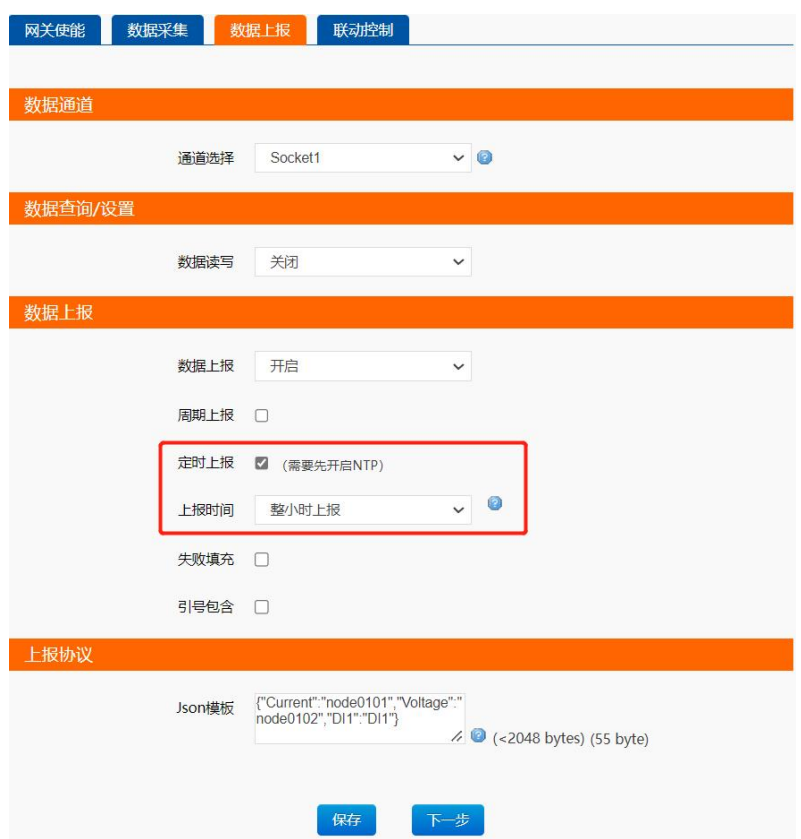

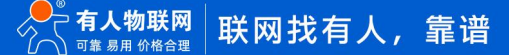

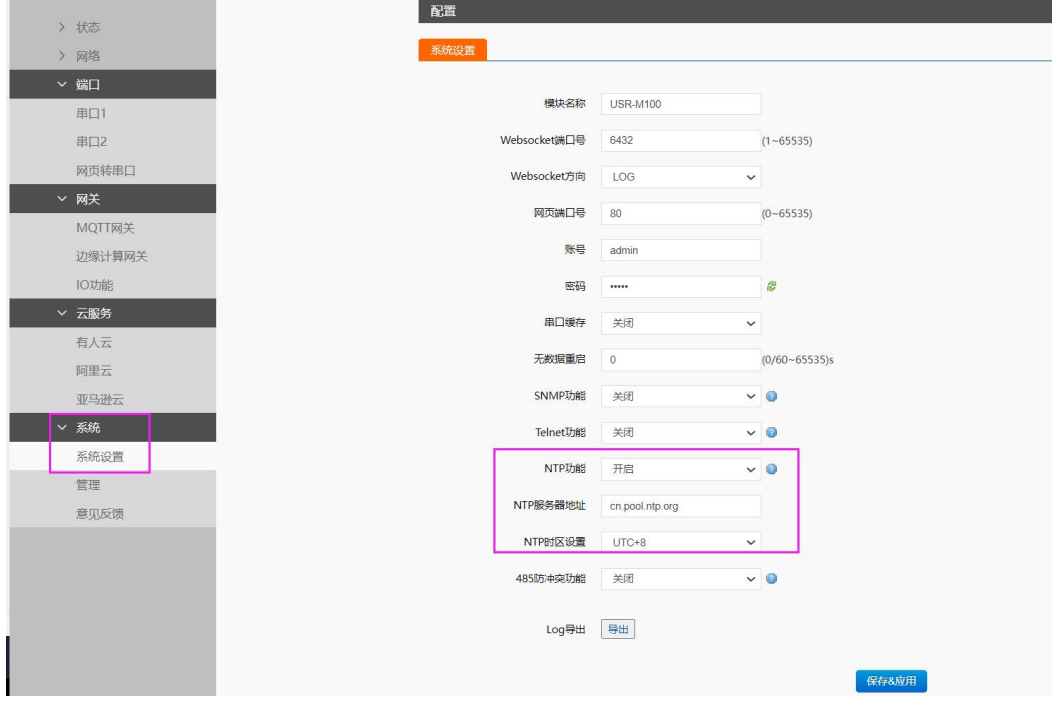

### **3.4.7.2.定时上报数据测试**

设备重启后,调试助手连接设备,通过改变 Modbus Salve 寄存器的数值,可以看到数据整分钟上报,并改为从机当前数据。

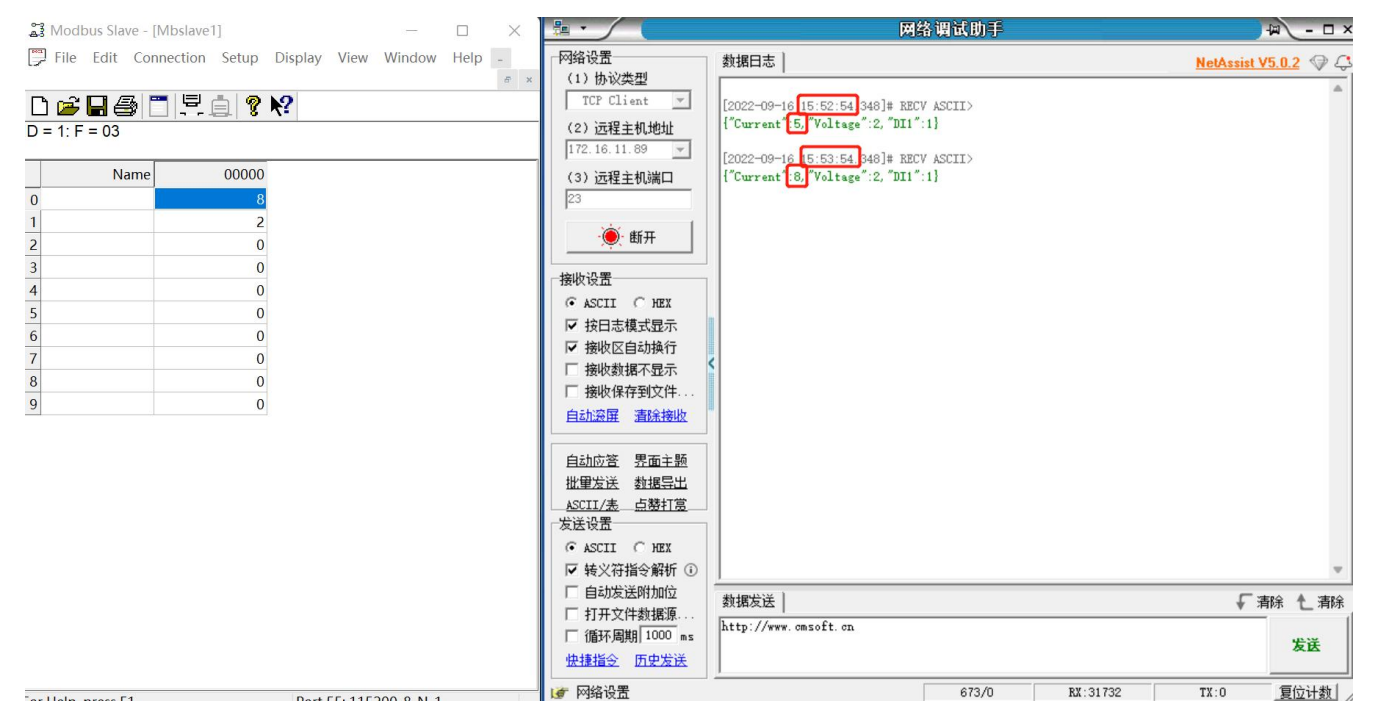

# <span id="page-17-0"></span>**3.4.8. 变化上报**

变化上报主要是数据变化后,根据变化条件判断数据是否要立即上报。例如变化范围为 2,如果数据采集后对比上一次数据,实际变 化差值大于等于 2,本数据则会立即上报到服务器。

注:变化立即上报点位会按照 Json 模板上报,所以其他未变化点位也会跟随上报一次。

### **3.4.8.1.变化上报配置**

变化上报配置需要在每个点位上单独配置,仅对配置的点位起作用,点位之间相互不影响。

在数据采集界面,找到已经配置好的点位或者新增点位,勾选变化上报,并设置变化范围。本应用选择使用变化范围为 2,设置完成 后保存点位配置

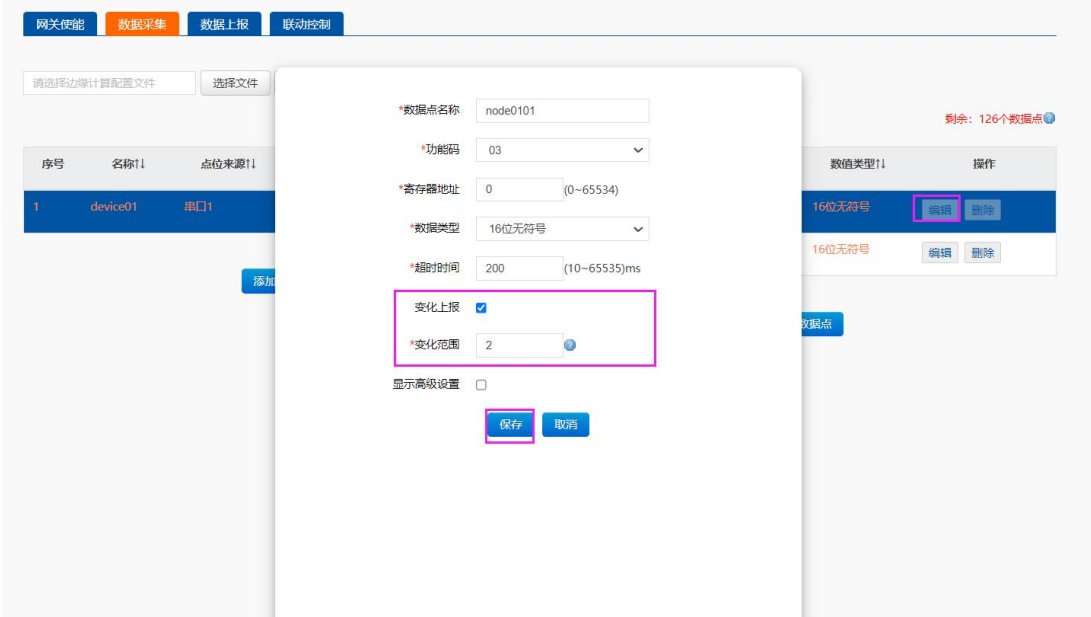

### **3.4.8.2.变化上报数据测试**

通过改变 Modbus Salve 的寄存器数值,可以看到网络调试助手立即收到上报的信息,如图,数据从 5 变到 8, 数据立即上报。

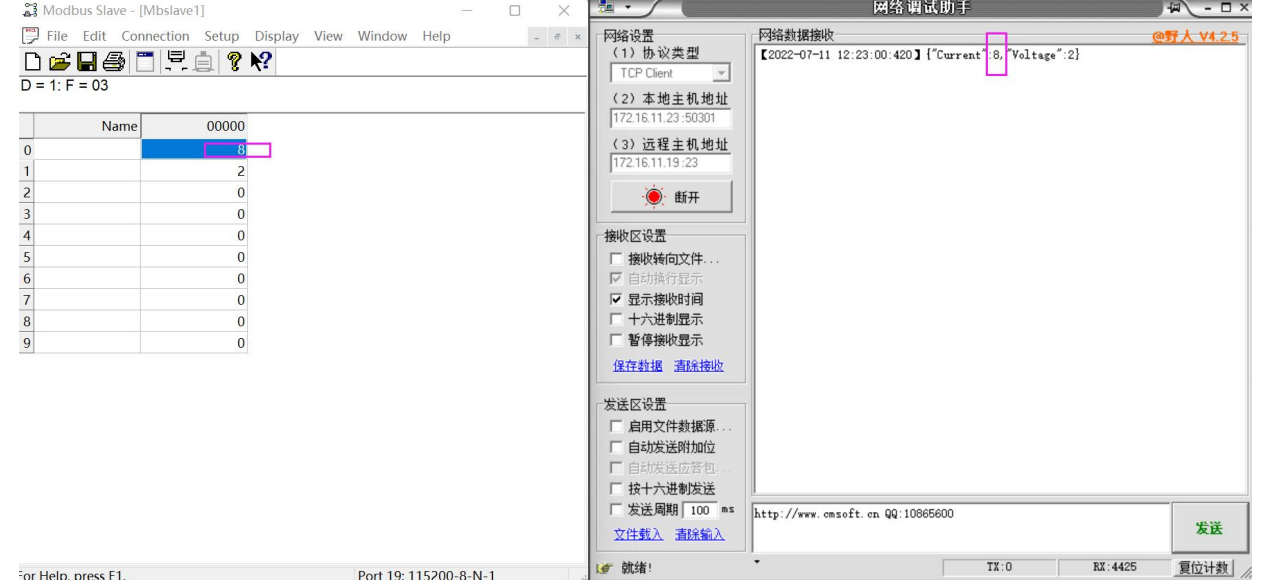

# <span id="page-18-0"></span>**3.5. 点位批量导入导出**

边缘采集的数据点位可以通过内置网页界面添加,也可以通过导入导出的方式进行批量添加。

当采集点位较多时,可以通过导出,导入的方式实现快速添加。整体操作逻辑是先导出设备模板,然后按照模板进行点位添加,完成 后再将点位列表进行导入,即可完成多点位的快速添加。

# <span id="page-19-0"></span>**3.5.1. 导出**

**V 状态** 边缘计算网关 总监 包括边缘采集、边缘计算、边缘上报、联动控制等功能,支持Modbus RTU转/son,Modbus RTU转Modbus TCP等通用工业协议转换。 ,<br>网络 网络配置 配置 m 网关使能 数据采集 数据上报 联动控制 ▽國美 MQTT网关 清选择边缘计算配置文件 选择文件 | 配置导出 | B 边缘计算窗关 **制金: 126个数据点的** IO功能 序号 名称11 点位来源): 从机地址11 操作 序号 名称儿 寄存器は 数值类型1↓ 期作 - 系统  $node010$ 40001 **BASE HIME** 16位无符号 编辑 田除 系统设置 16位无符号 node0102 40002 **编辑 删除**  $\mathbb{R}\mathbb{H}$ **EXHIBITE** 意见反馈 添加数据点 保存 下一步 济南有人物联网技术有限公司 http://www.usr.cn edge-CN.csv  $\widehat{\phantom{a}}$ 

"网关"--"边缘计算网关"--"数据采集"点击"配置导出"按键,将以.csv 文件格式导出当前"数据采集"中的配置。

# <span id="page-19-1"></span>**3.5.2. 编辑**

### 打开的.csv 文件如图所示。

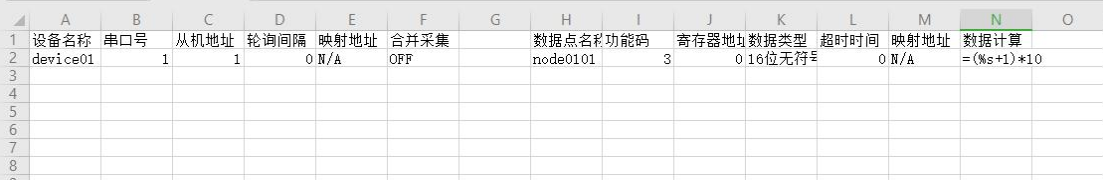

根据实际需求按照原有格式,添加如下数据点,保存文件。

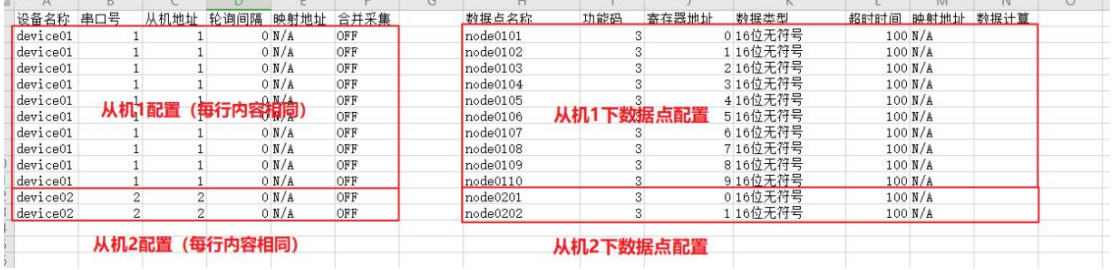

<span id="page-19-2"></span>未开启的功能会以 N/A 做填充

# **3.5.3. 导入**

点击"选择文件"按键,选择修改后的配置文件,导入成功后界面中将直接显示配置文件中增、删、改的从机和数据点配置:

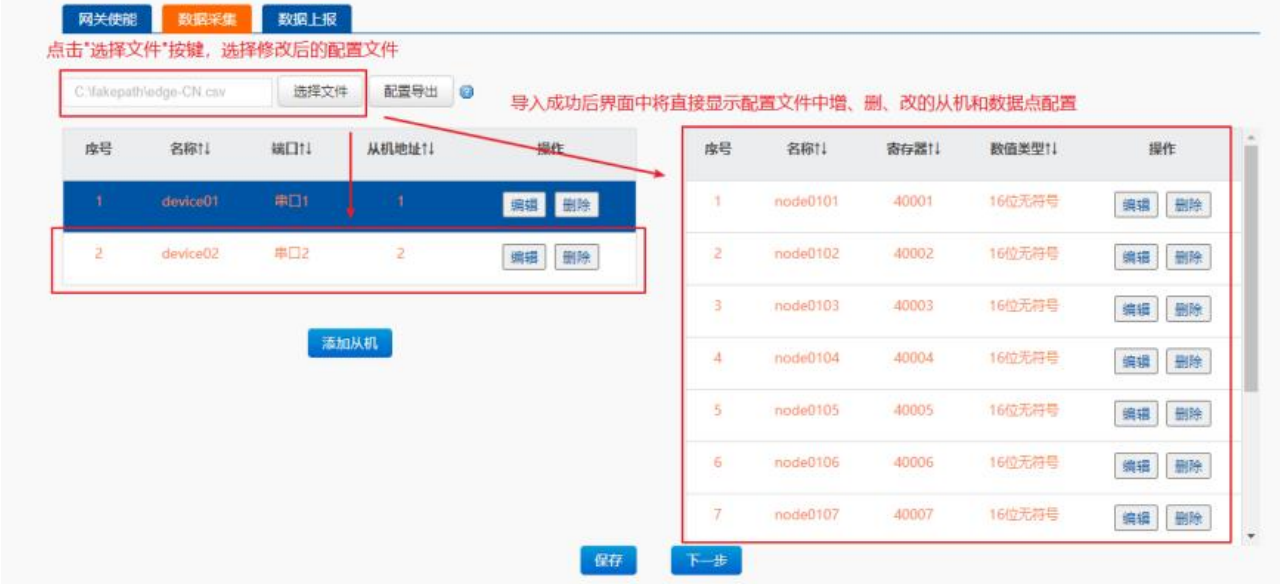

### 注意:

- 1. 中文页面下导出的点表文件只能在中文界面下导入,反之亦然。
- 2. 数据点名称需要全表内唯一。
- 3. 若导入失败,请检查配置文件中修改的参数类型、数值等是否超出正常范围。

### **3.6. 数据读写**

边缘计算模式下,点位数据除了主动上报功能外,服务器还可以通过响应的协议对点位进行读取和写入,实现状态的获取和控制。

### **3.6.1. 参数配置**

在设备内置网页,配置好响应的点位。

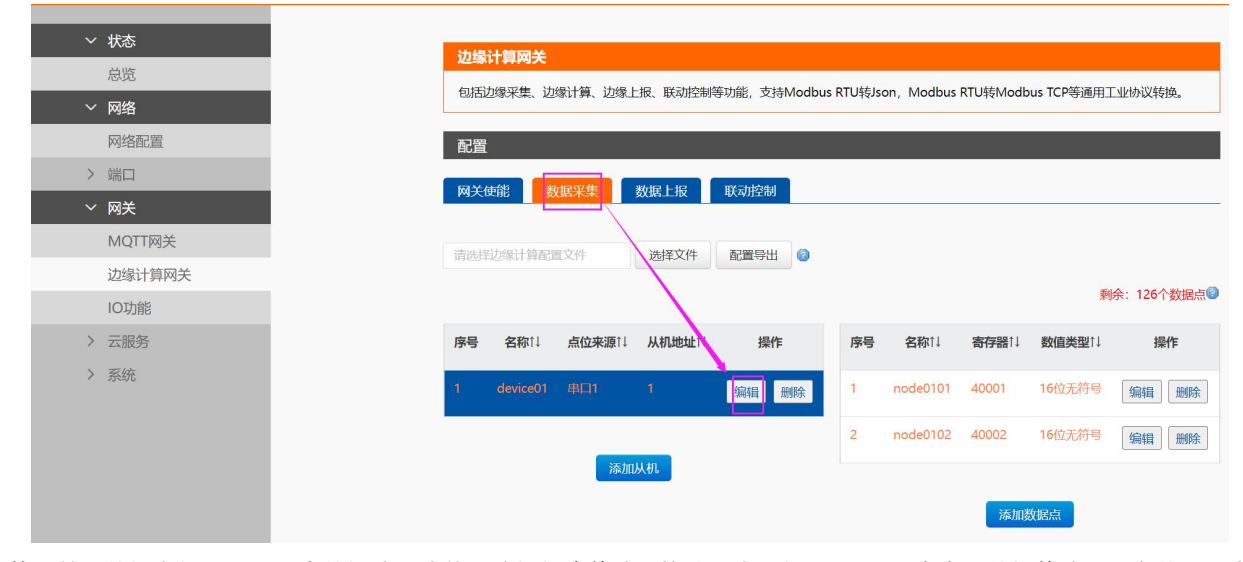

边缘计算网关→数据上报界面,开启数据读写功能,选择相应的读写协议。本示例采用 Json 来实现数据的读写。参数配置完成后,

保存重启。

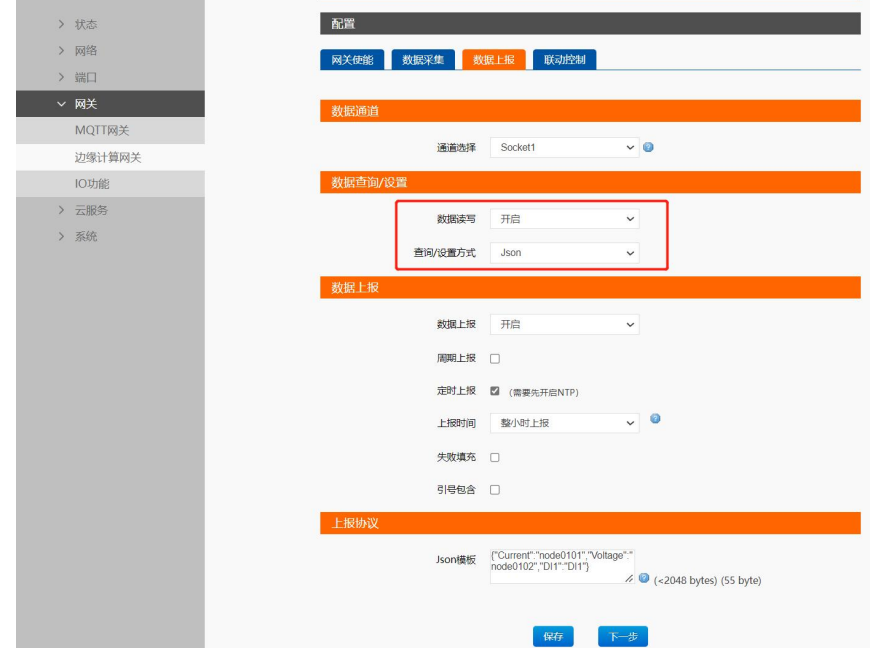

# **3.6.2. Json 读写格式**

**Json 读写命令格式**:(可以同时获取多个点位数据)

{"rw\_prot": {"Ver": "协议版本","dir": "数据走向","id": "信息编号","r\_data": [{"name": "点位名称"}],"w\_data": [{"name": "点位名称

","value": "data"}]}}

Json 读写命令字段说明:

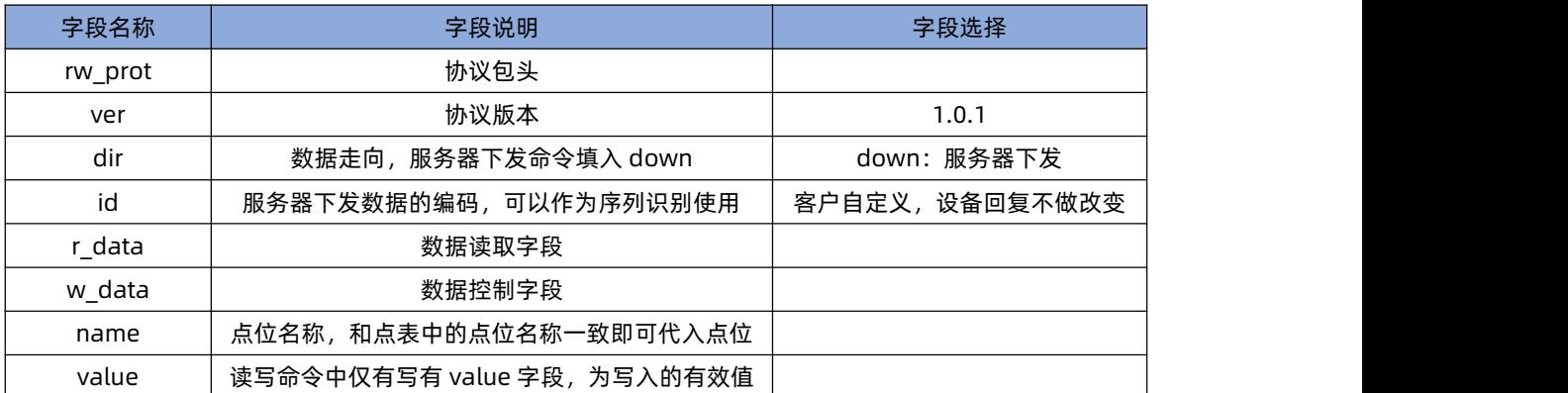

### **Json 读写回复格式:**

{"rw\_prot": {"Ver": "协议版本","dir": "数据走向","id": "信息编号","r\_data": [{"name": "点位名称","value": "data","err": "错误码

"}],"w\_data": [{"name": "点位名称","value": "data","err": "错误码"}]}}

### Json 读写回复字段说明:

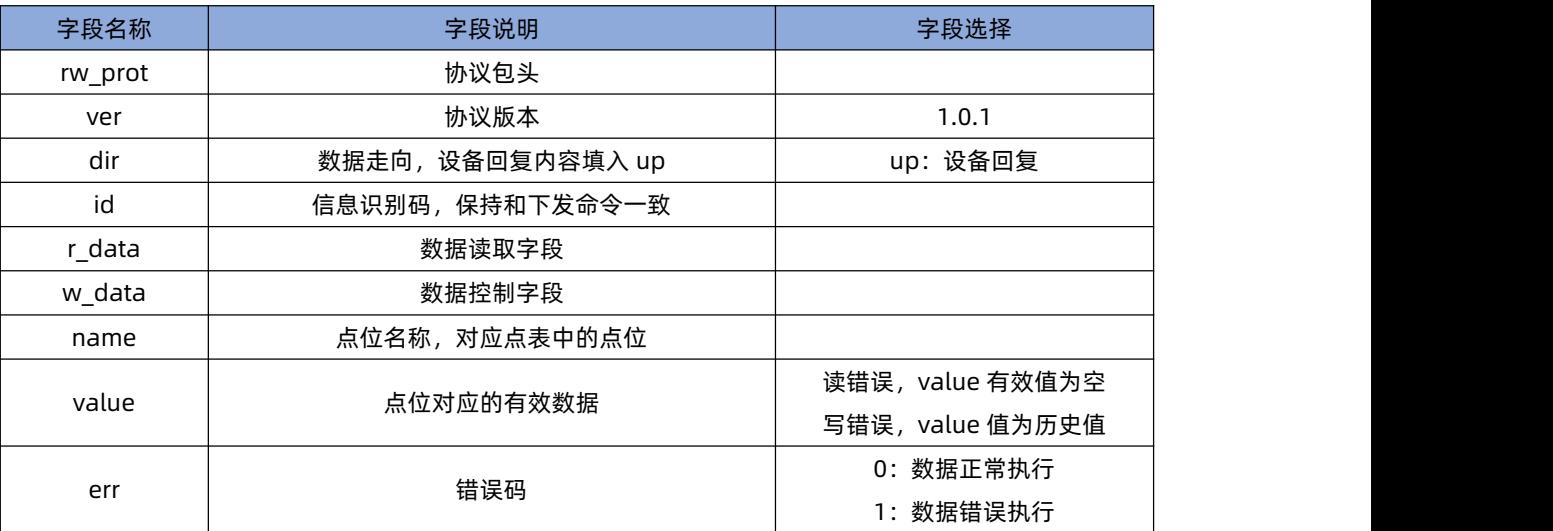

### **Json 字段错误回复:**

- 1、 Json 格式错误:设备不做回复
- 2、 ver, dir, id 三个字段, 任意一个错误, 则按照错误协议进行回复。
- 3、其他字段正确, r data 或 w data 字段仅错误一个, 则错误的字段舍弃, 正确字段进行回复; 如果两个字段都错误, 按照错误协

### 议回复。

4、 错误协议:"rw\_prot": {"Ver": "1.0.1","dir": "up","err":"1"}

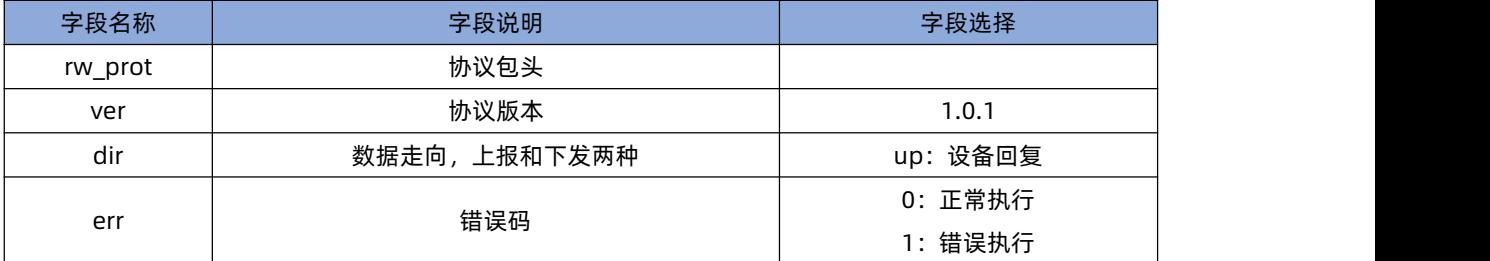

**说明**:

1、 读写命令错误时,读命令回复内容的 value 值为空,写命令的回复内容的 value 值为历史数据值。

读写操作最大上限为读写各 5 个数据点位同时操作。

### **3.6.3. 读写实例**

读写和上报共用一个通道,本示例依然采用 socket1 来实现数据读写。Socket1 参数配置如下图, 配置完成后, 保存重启。

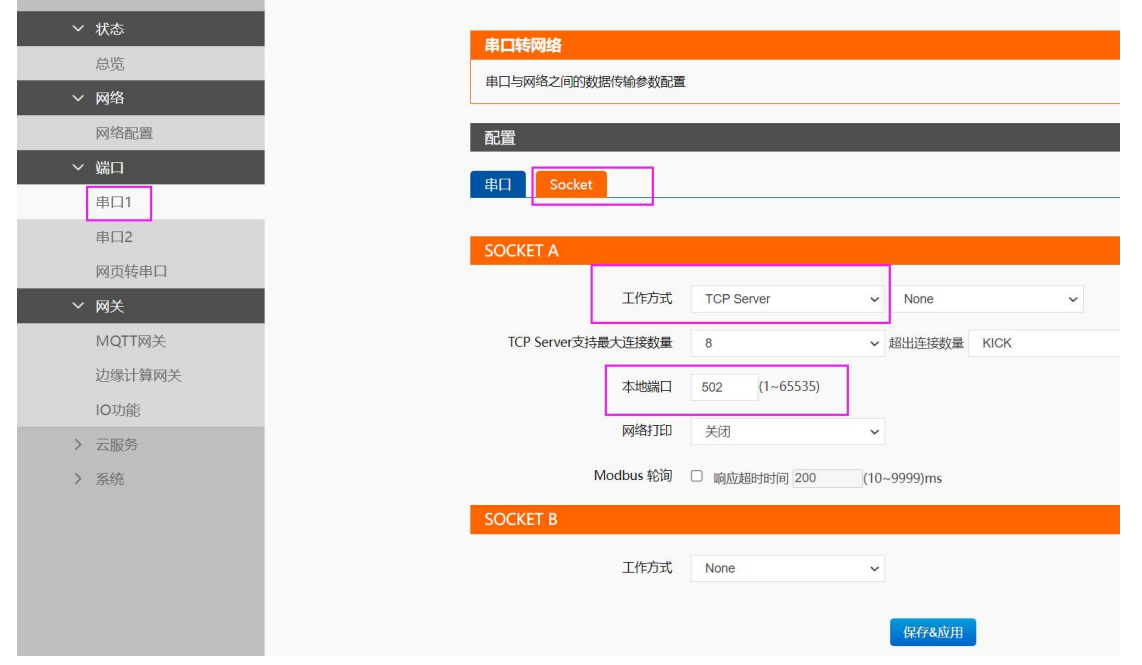

设备正常运行后,打开串口调试助手和 modbus salve, 分别接入串口和网络, 实现数据采集和上报。

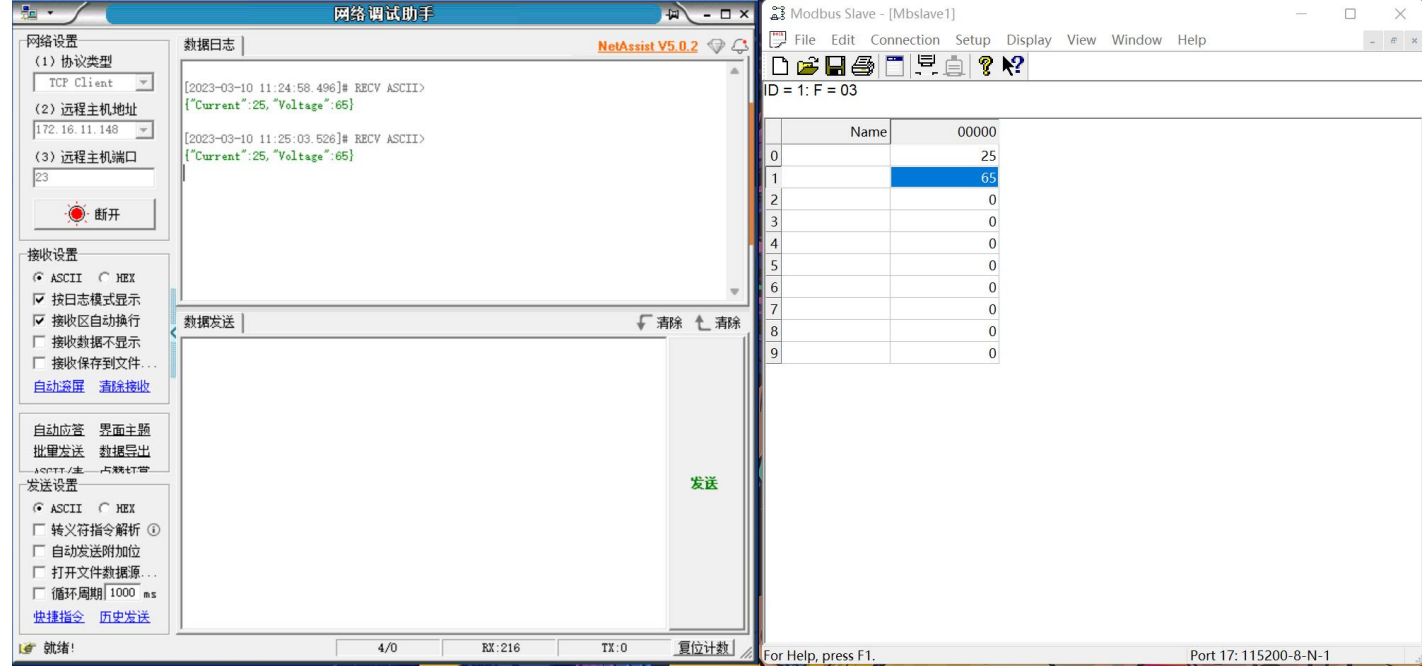

依据 Json 读写模板对设备的点位进行配置, 按照示例进行 Json 读写命令组建: 读取点位 1 的数据, 改写点位 2 的数据从 65 改为 70. 下发命令:

{"rw\_prot": {"Ver": "1.0.1","dir": "down","id": "12345","r\_data": [{"name": "node0101"}],"w\_data": [{"name": "node0102","value": "70"}]}}

回复内容:

{"rw\_prot":{"Ver":"1.0.1","dir":"up","id":"12345","r\_data":[{"name":"node0101","value":"25","err":"0"}],"w\_data":[{"name":" node0102","value":"70","err":"0"}]}}

### USR-M100 边缘计算应用案例

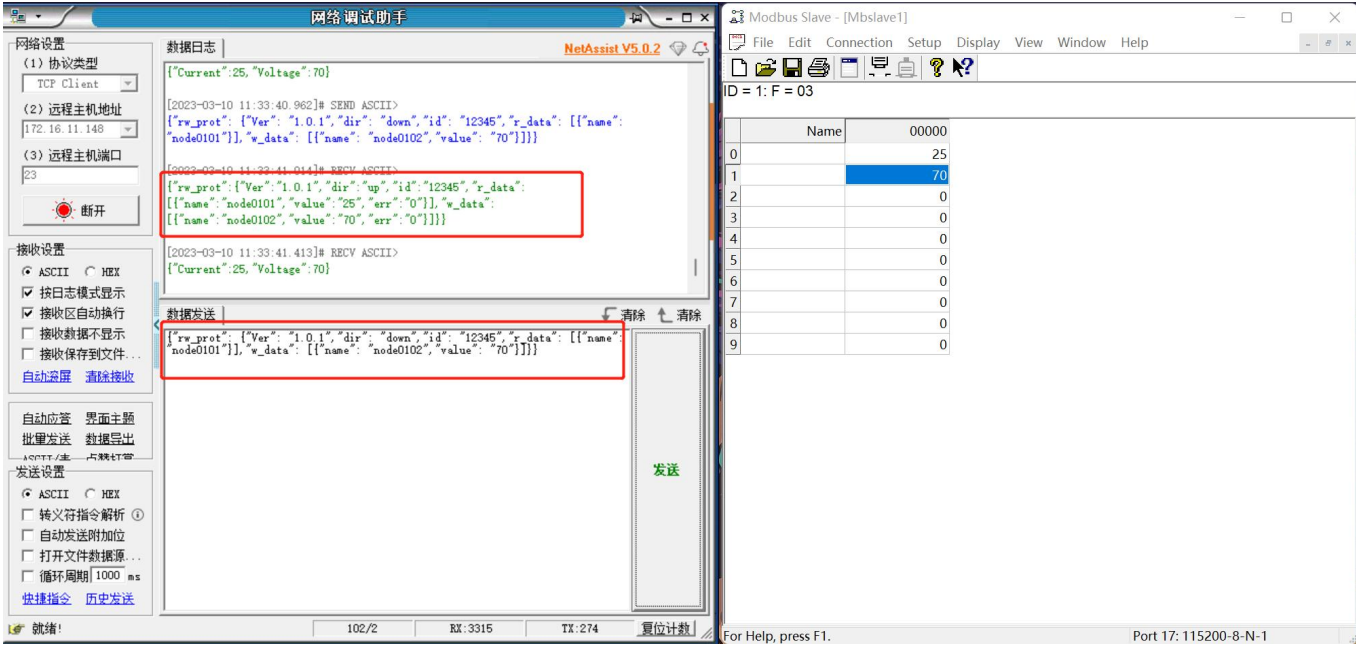

# H. 可信赖的智慧工业物联网伙伴

天猫旗舰店:[https://youren.tmall.com](https://youren.tmall.com/) 京东旗舰店: https://youren. jd. com 官 方 网 站: [www.usr.cn](https://www.usr.cn/) 技术支持工单:[im.usr.cn](http://im.usr.cn/) 战略合作联络: ceo@usr.cn 软件合作联络: [console@usr.cn](mailto:console@usr.cn) 电话:0531-66592361 地址:山东省济南市历下区茂岭山三号路中欧校友产业大厦 13 楼

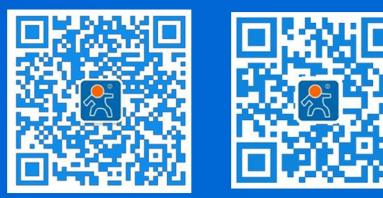

关注有人微信公众号 登录商城快速下单